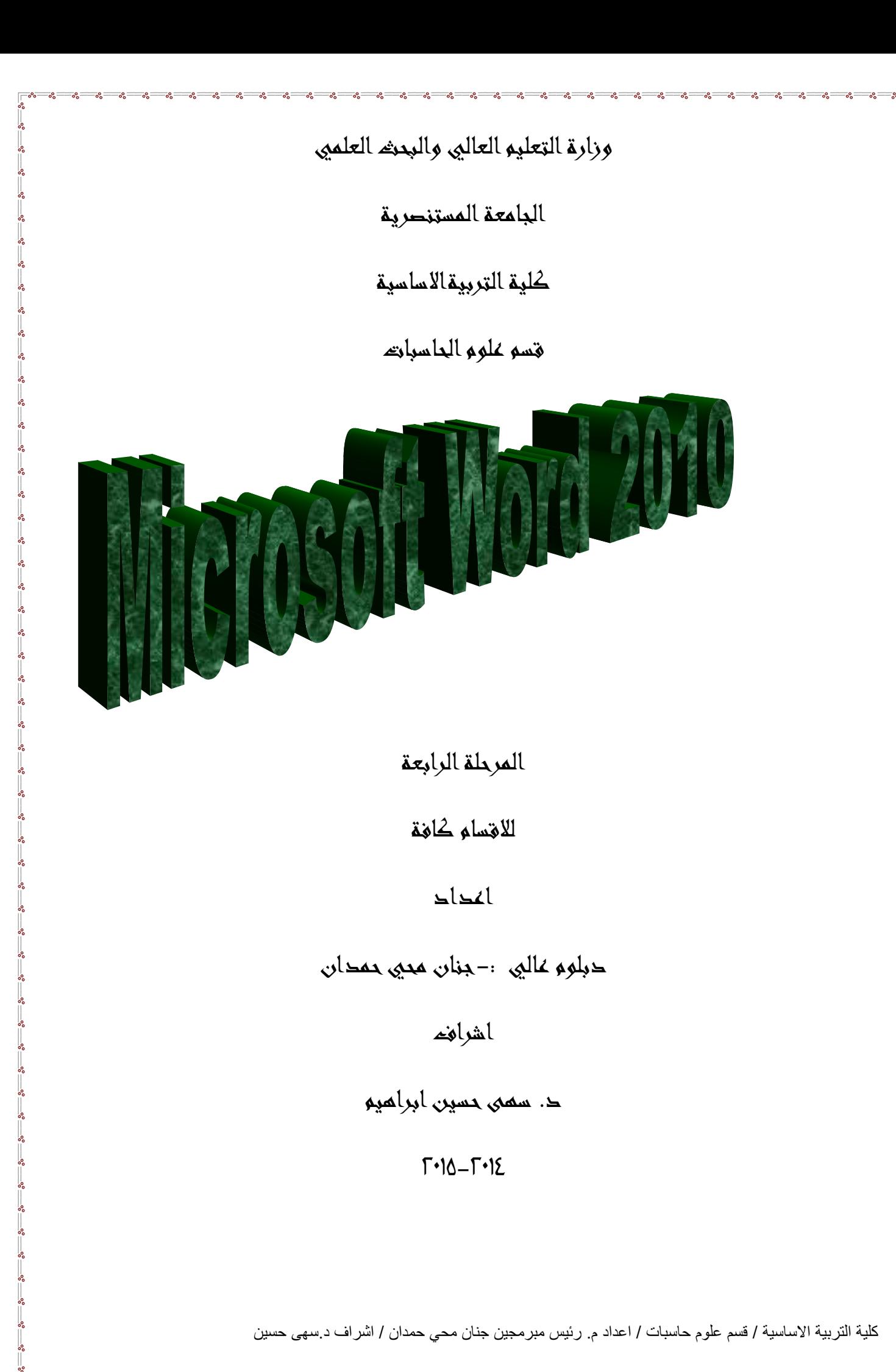

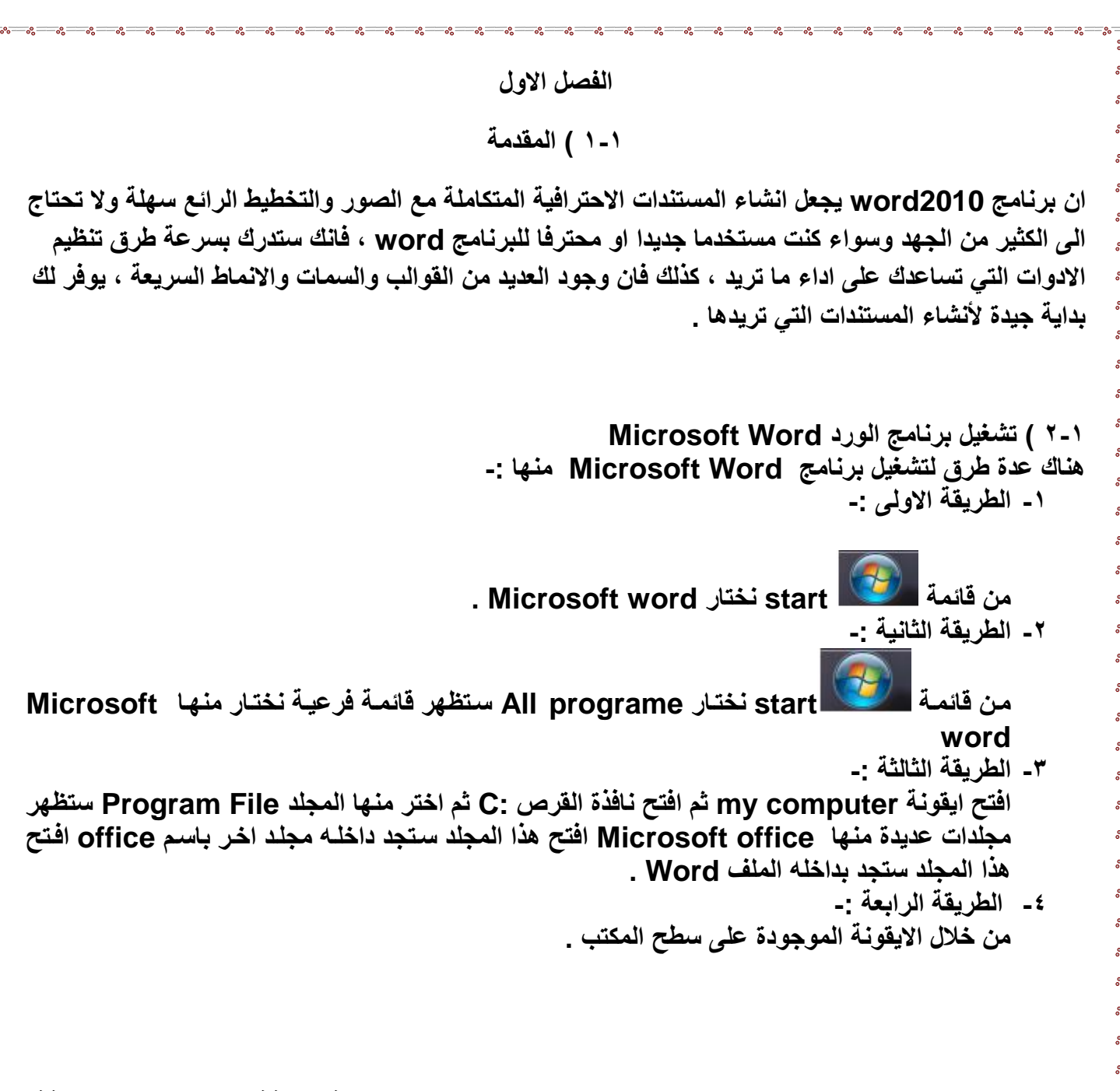

**عند تشغيل البرنامج Word Microsoft بإحدى الطنرق اعنالس سنيتم فنتح نافنذة جديندة . وتكنون النافنذة الجديدة بالشكل رقم )1( :**

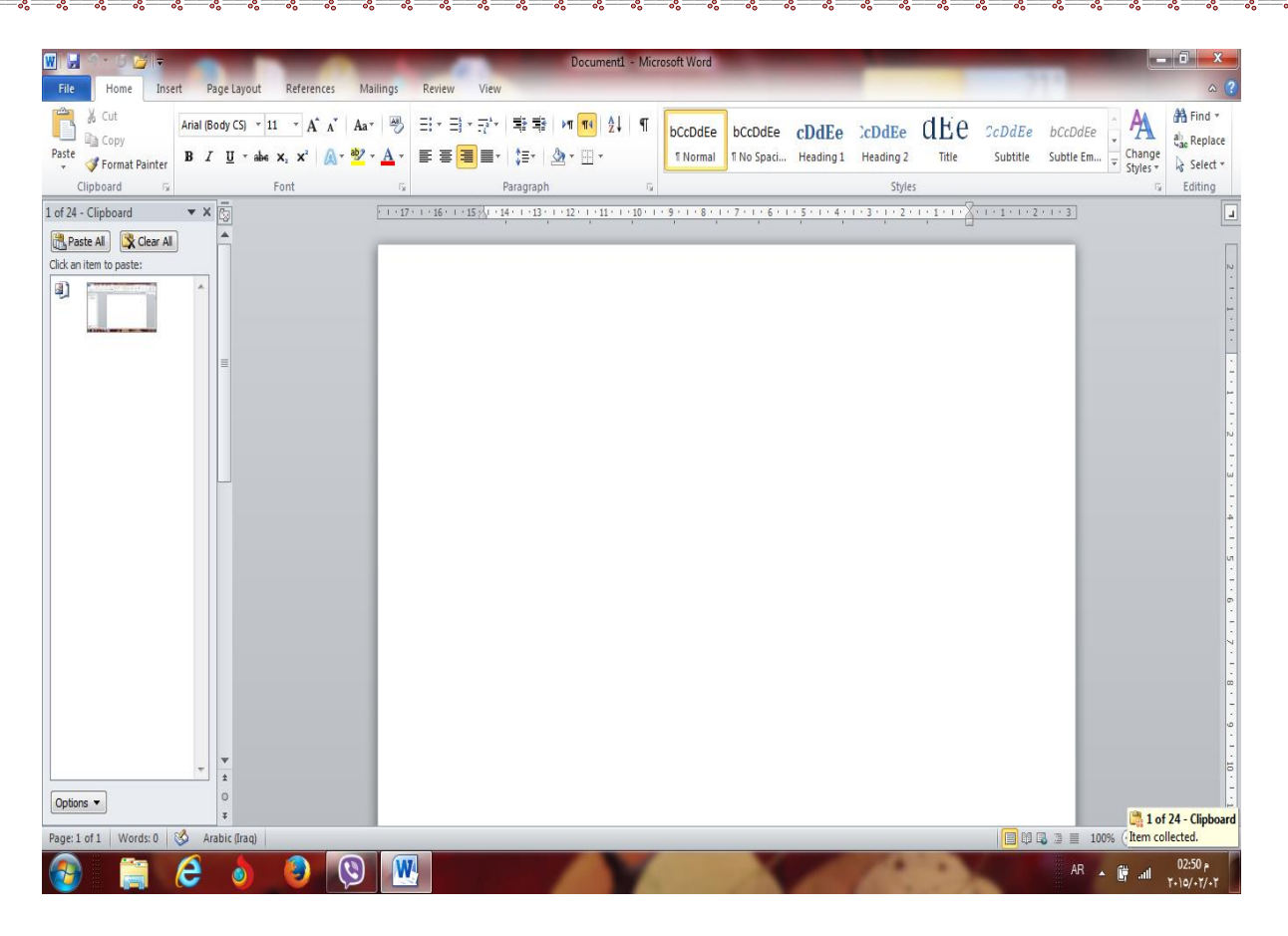

 **الشكل رقم )1( مكونات نافذة ال ) Word)**

**3-1 أغالق الملفات -: إلغالق الملفات المفتوحة ضمن برنامج Word Microsoft هنالك عدة طرق -: -1 الطريقة االولى -: من خالل الضغط على مفتاحين )4f +ctrl ) معا من لوحة المفاتيح keyboard . -2 الطريقة الثانية-: من شريط القوائم نختار القائمة ملف file ومن ثم اختيار االيعاز اغالق close . -3 الطريقة الثالثة-: من خالل عالمة الموجودة في الزاوية اليمنى من شريط القوائم . 4-1 اغالق البرنامج -: ألغالق البرنامج Word Microsoft هناك عدة طرق -: -1 الطريقة االولى -: من خالل شريط العنوان عند النقر على االداة الموجودة في الزاوية اليمنى للبرنامج . -2 الطريقة الثانية-: من خالل الضغط على مفتاحي ) 4f +Alt ) معا من لوحة المفاتيح Keyboard . -3 الطريقة الثالثة -: من شريط القوائم نختار القائمة ملف file ومن ثم اختيار االيعاز انهاء ) Exit ) خروج . 5-1 مكونات نافذة البرنامج Word Microsoft -1 1-5 شريط العنوان bar title-:**

Docl'+1+3 32 - Microsoft Word

**وسمي شنريط العننوان ألننم يحتنوى علنى عننوان البرننامج المفتنوع وكنذلك علنى زرى التصنغير والتكبينر واالغنالق باإلضافة الى امكانينة وضنع شنريط ادوات الوصنول السنريع ) النذى يحتنوى علنى ايقوننات الحفنظ والتراجنع والفنتح وغيرها من ادوات التي يتحكم بها المستخدم ( . 2-5-1 شريط القوائم bar minus-:**

Home Insert Page Layout References Mailings Review View

 $\left| \cdot \right|$ 

**يحتوى شريط القوائم على عدة قوائم منها ) ملنفfile , عنر View .... الن (حيني ينتم عنر محتوينات كنل قائمة على شكل شريط يظهر في اعلى الشاشة يوفر للمستخدم معظم االدوات الالزمة اضافة الى ادوات اخرى تظهر عنند الحاجنة اليهنا او تبعنا للمهمنة التني تقنوم بهنا هنذا يعنني تقلينل االزدحنام علنى الشاشنة وسنهولة الوصنول النى االدوات السريعة .** 

**3-5-1 شريط االدوات bar tools -:**

**ويكون متغيرا حسب اختيار القائمة من قبل المستخدم وفيما يلي اشكال اشرطة كل قائمة من القوائم -: -1 شريط التبويب او قائمة الصفحة الرئيسية Home -: ويحتوى شريط الصفحة الرئيسية على الحافظةclipboard , خط font, محناذاة paragraph, انمناط** 

**. Editingتحرير ,styles**

**-2 شريط تبويب او قائمة ادراج Insert-: ويحتوى شريط قائمة ادراج على االيعازات جداول Tables, رسنومات توضنيحية Illustrations, صننفحات Pages, ربنننط Links, راس وتننذليل الصنننفحة Footer&Header , , نننص Text, رموز symbols .** 

**-3 شريط تبويب او قائمة تخطيط الصفحة layout page -: يحتوى شريط قائمة تخطيط الصفحة علنى نسنقThemes , اعنداد الصنفحة setup page, خلفينة . Arrange ترتيب , Paragraph فقرة , page Backgroundالصفحة**

**-4 شريط تبويب او قائمة المراجع References -: يحتنوى شنريط قائمنة المراجنع References علنى جندول المحتوينات contents of Table ,الحواشنننني السنننننفلية Footnotes , المراجنننننع واالقتباسنننننات Bibliography&Citations , تسميات توضيحية Captions , الفهرس Index**

**-5 شريط تبويب او قائمة مراسالت Mailings -: يحتوى شريط قائمة مراسالت Mailings على انشاء مغلفات وتسميات Create , بدء دمج المراسالت النتننائج معايننة , Write & Insert fields وادراجهننا الحقنول كتابنة , start Mail Merge . finish االنهاء , Preview Results**

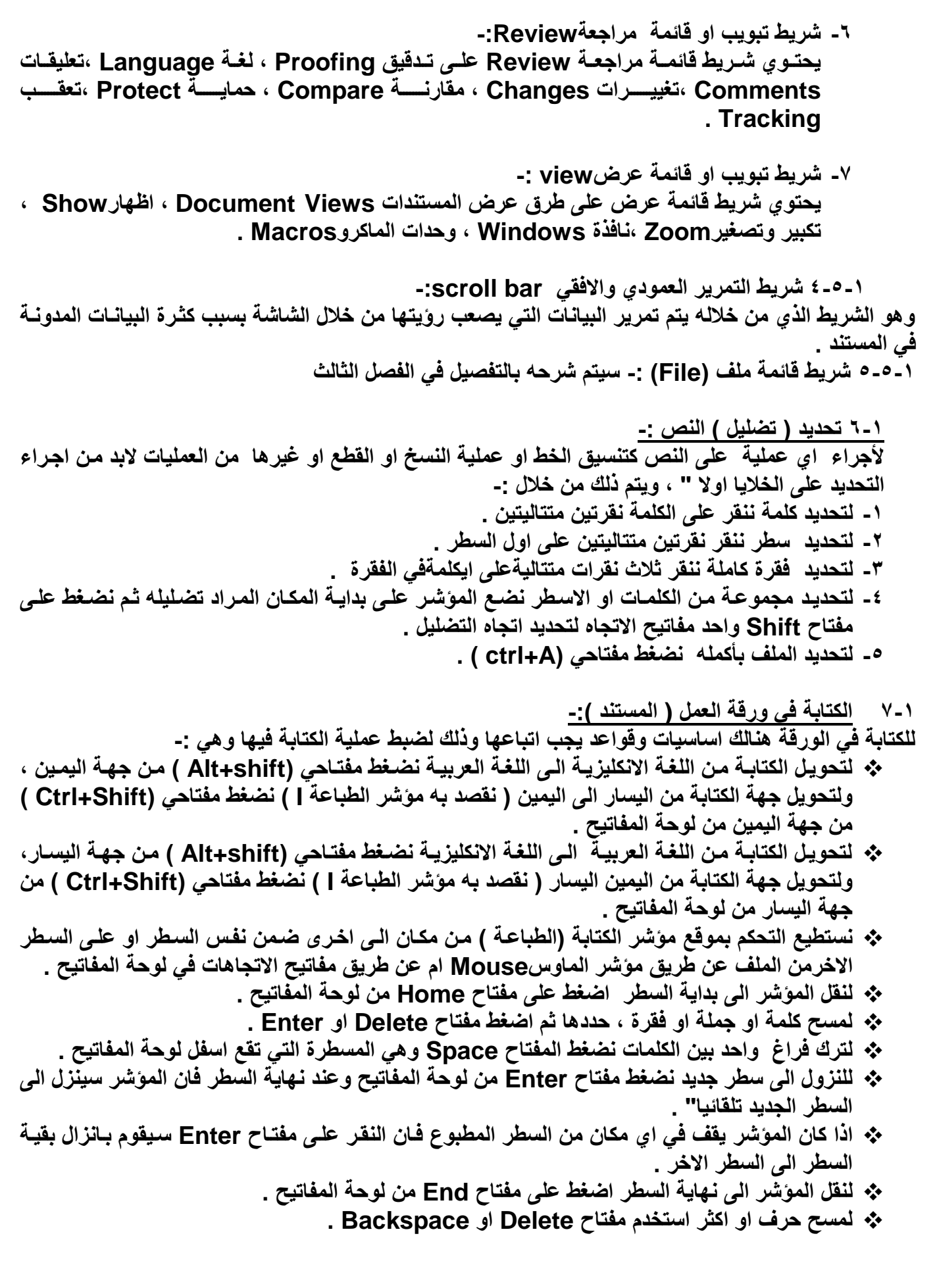

 $\frac{3}{6}$   $\frac{3}{6}$   $\frac{3}{6}$ 

 $-8 - 8$ 

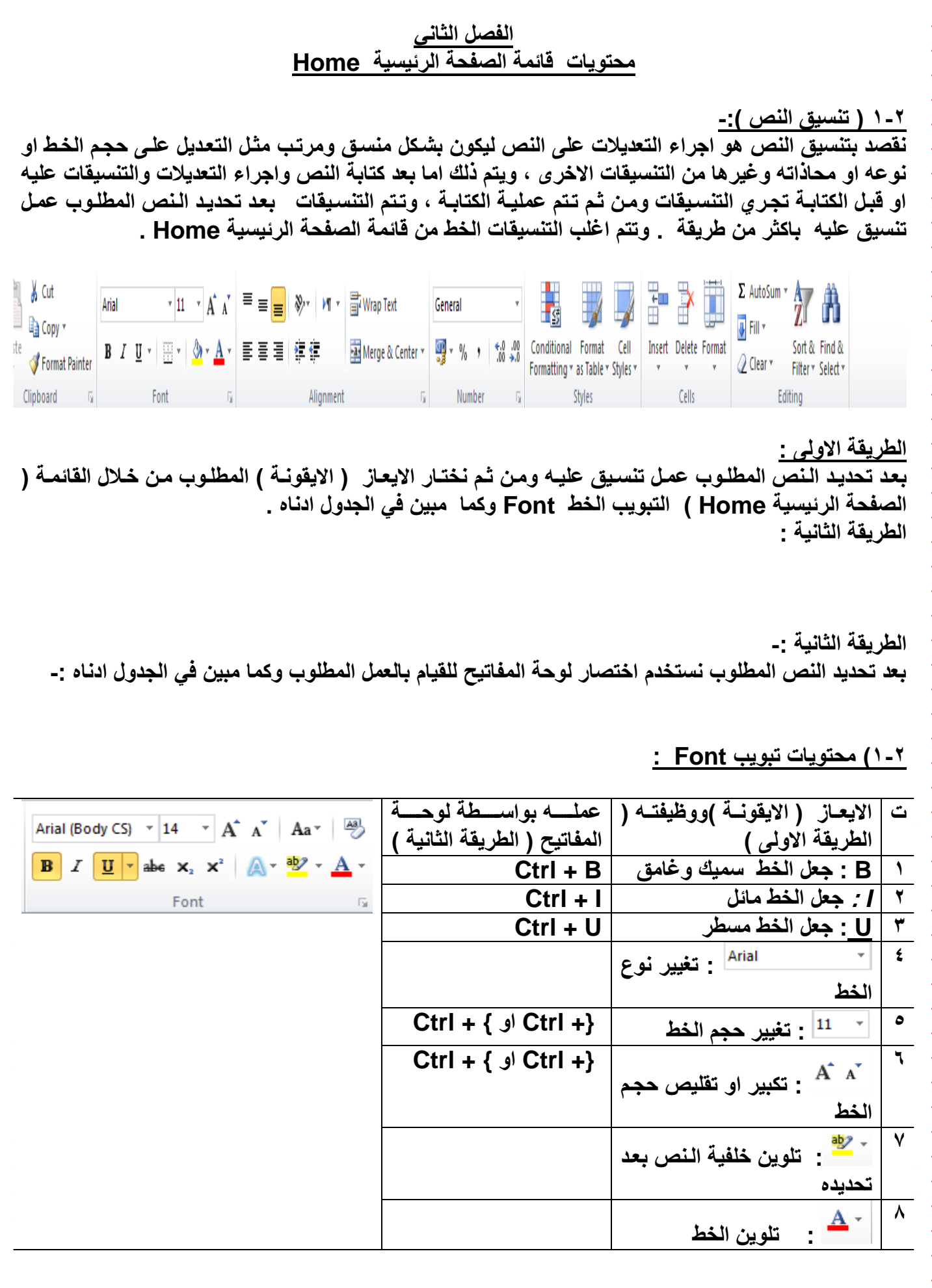

 $\frac{8}{100} - \frac{9}{100} = \frac{9}{100}$ 

 $-8 - 8$ 

 $\frac{1}{2}$ 

 $\overline{\phantom{0}}$   $\overline{\phantom{0}}$   $\overline{\$ 

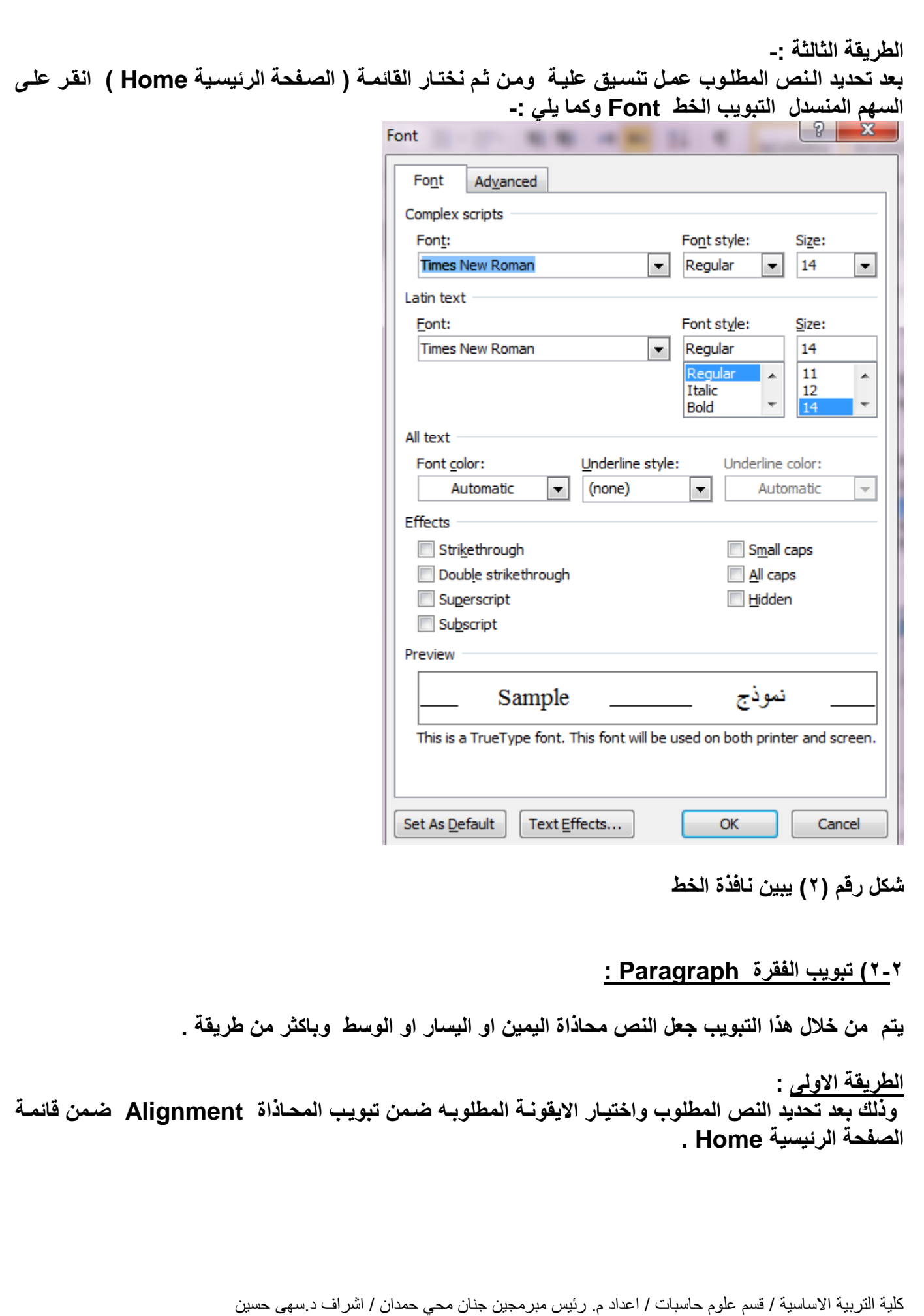

 $-8^{\circ} - 8^{\circ}$ 

 $\frac{5}{6}$   $\frac{5}{6}$ 

 $\frac{1}{2}$ 

 $\degree$ 

 $- \frac{5}{6}$   $- \frac{5}{6}$ 

°°

ို

 $-8 - 8 - 8$ 

 $-8 - 8$ 

 $\frac{8}{30}$ 

 $\frac{1}{2}$ 

 $-8 - 8$ 

l.

Ľ

**الطريقة الثانية** 

**بعد تحديد النص المطلوب نستخدم اختصار لوحة المفاتيح للقيام بالعمل المطلوب وكما مبين في الجدول ادناس -:**

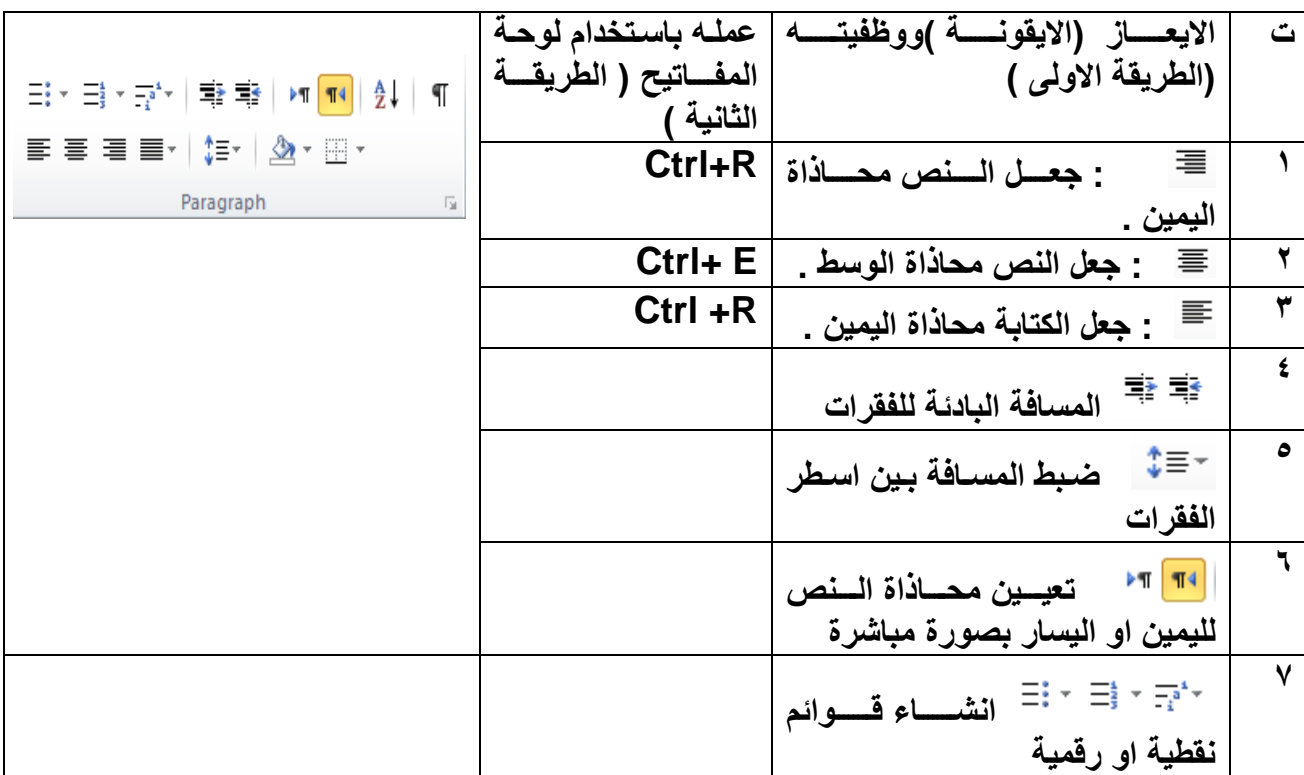

**الطريقة الثالثة -:**

**بعد تحديد النص المطلوب عمل تنسيق علية ومن ثم نختار القائمة ) الصفحة الرئيسية Home ) انقر على السهم المنسدل التبويب الفقرة Paragraph وكما يلي -:**

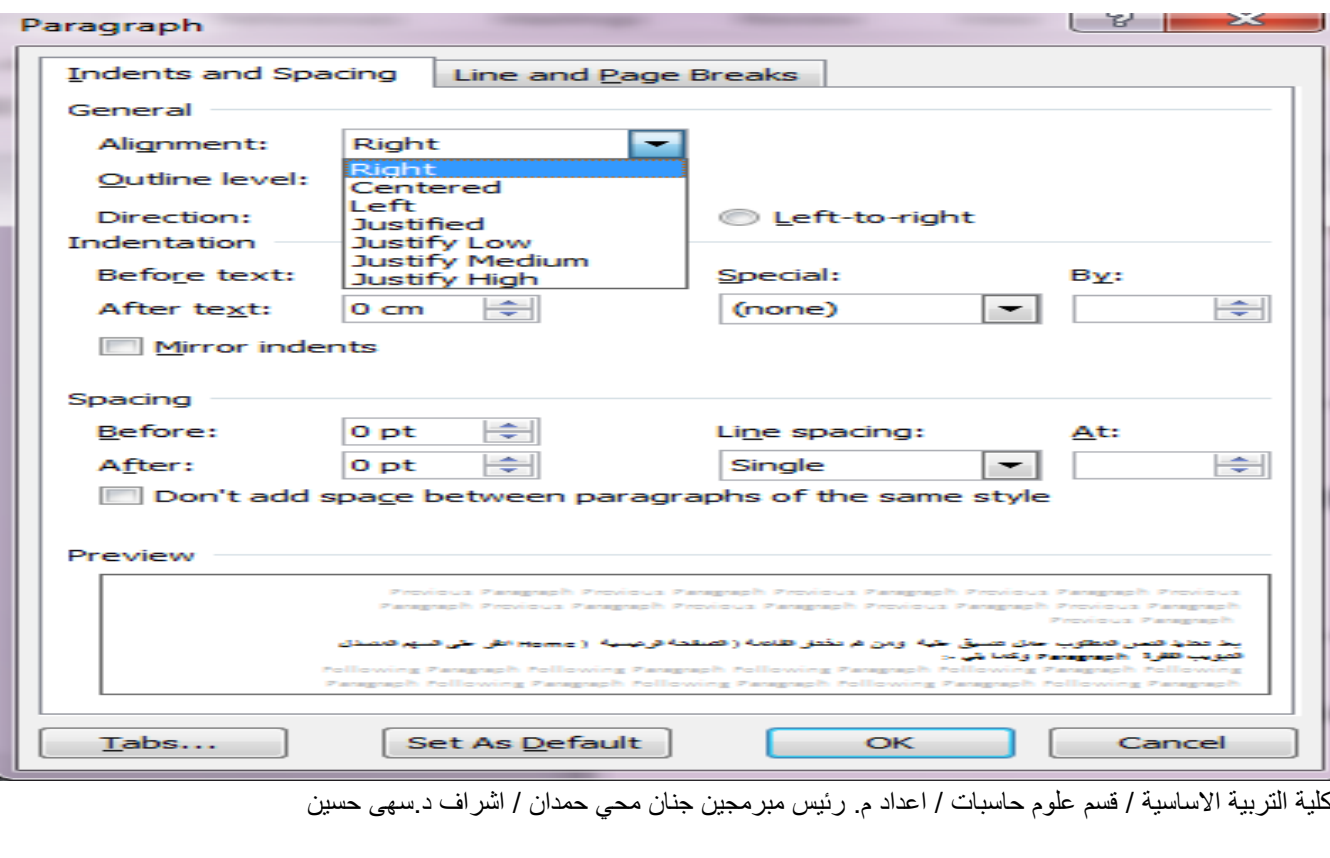

 $\frac{3}{28} - \frac{3}{28} - \frac{3}{28} - \frac{3}{28} - \frac{3}{28} - \frac{3}{28} - \frac{3}{28} - \frac{3}{28} - \frac{3}{28} - \frac{3}{28}$ 

 $-8 - 8$ 

 $\frac{1}{2}$ 

**شكل رقم 3 يبين تبويب الفقرة**

**3-2 ( تبويب الحافظة Clipboard -:**

**3-2 ( محتويات الحافظة Clipboard :** 

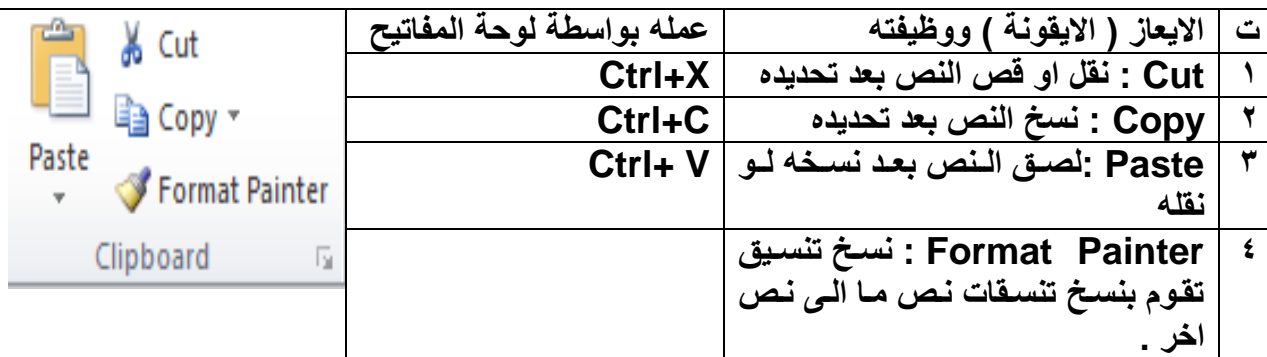

**1-3-2( نس النص -:**

و هي عملية نسخ جزء من او جميع محتويات الورقة ال*ي* مكان اخر من الملف او ال*ـي* ملف اخر <sub>-</sub> ولايمكن تنفيذ **هذس الخطوة اال بعد تضليل الجزء المراد نسخم .**

- **ال تتم عملية النس بمجرد أستخدام االمر copy بل يجب اتمام العملية من خالل النقر على ايعاز paste في المكان المراد النس اليم .**
	- **يمكن استخدام االيعاز paste ألكثر من مرة مع عملية copy واحدة .**
- عملية النسخ غير محددة بنوع معين من محتويات المستند ، حيث يمكن نسخ نص او صورة او شكل معين **او مخطط معين بنفس الطريقة.** 
	- **يمكن تطبيق هذا االمر باحدى الطرق التالية -:**

**الطريقة االولى ( نحدد النص المطلوب نسخم (ثم نقوم بما يأتي -:**

- **النقر على قائمنة Home الصنفحة الرئيسنية ثنم اختينار االداة موجنودة فني شنريط تبوينب Clipboard الحافظة .** 
	- **نحدد المكان الجديد بالنقر بزر الماوس االيسر مرة واحدة .**
- **نضنغط علنى االداة الموجنودة فني شنريط تبوينبClipboard الحافظنة ضنمن قائمنة Home الصفحة الرئيسية .**

**الطريقة الثانية-: ) نحدد النص المطلوب نسخم (ثم نقوم بما يأتي -: من خالل لوحة المفاتيح c +Ctrl . نحدد المكان الجديد بالنقر بزر الماوس االيسر مرة واحدة . من خالل لوحة المفاتيح V +Ctrl .**

**الطريقة الثالثة -: ) نحدد النص المطلوب نسخم (ثم نقوم بما يأتي -:**

 **من خالل النقر بزر الماوس االيمن واختيار االيعاز . نحدد المكان الجديد بالنقر بزر الماوس االيسر مرة واحدة . من خالل النقر بزر الماوس االيمن واختيار االيعاز . 2-3-2( نقل ) قطع () قص( محتويات ملف Cut -:** مايجر ي من عمليات على تطبيق القص هو مشابه لما يجر ي على عملية النسخ ، ولكن الفرق هو انــه فـي عمليــة **القص ال تبقى نسخم اخرى في المكان القديم . وكذلك اختالف في طرق التنفيذ , حيي انم تنفذ باحدى الطرق التالية -: الطريقة االولى ( نحدد النص المطلوب نسخم (ثم نقوم بما يأتي -: النقر على قائمة Home الصفحة الرئيسية ثم اختيار االداة موجودة في شريط تبويب Clipboard الحافظة . نحدد المكان الجديد بالنقر بزر الماوس االيسر مرة واحدة . نضغط علنى االداة الموجنودة فني شنريط تبوينبClipboard الحافظنة ضنمن قائمنة Home الصفحة الرئيسية . الطريقة الثانية-: ) نحدد النص المطلوب نسخم (ثم نقوم بما يأتي -: من خالل لوحة المفاتيح x+Ctrl . نحدد المكان الجديد بالنقر بزر الماوس االيسر مرة واحدة . من خالل لوحة المفاتيح V +Ctrl . الطريقة الثالثة -: ) نحدد النص المطلوب نسخم (ثم نقوم بما يأتي -: من خالل النقر بزر الماوس االيمن واختيار االيعاز نحدد المكان الجديد بالنقر بزر الماوس االيسر مرة واحدة . من خالل النقر بزر الماوس االيمن واختيار االيعاز . 4-2 ( تنسيق النصوص باستخدام االنماط -:** عند كتابة ملاحظة بسيطة ، فانك ستحتاج ال*ى* تطبيق بعض التنسيقات على النص ، فقد تقوم بتغيير حجم **الخنط ولوننم ومحناذاة الفقنرة .... الن . فني الواقنع يقنوم Word بتبسنيط هنذس العملينة عنن طرينق تطبينق خصائص معينة على النص او على الفقرة وبسرعة فائقة . علما" ان هذس العملية ممكنة في اى وقت تشاء , سواء قبل الكتابة او اثناءها او بعد كتابة النص ككل** dEe  $CCDdEe$ bCcDdEe bCcDdEe bCcDdFe  $c$ DdE $e$  $C$  DdE $e$ Subtle Em...  $\frac{1}{x}$  Change Change Subtitle **T** Normal **II No Spaci...** Heading 1 Heading 2 Title

كلية التربية االساسية / قسم علوم حاسبات / اعداد م. رئيس مبرمجين جنان محي حمدان / اشراف د.سهى حسين

**Styles** 

**.**

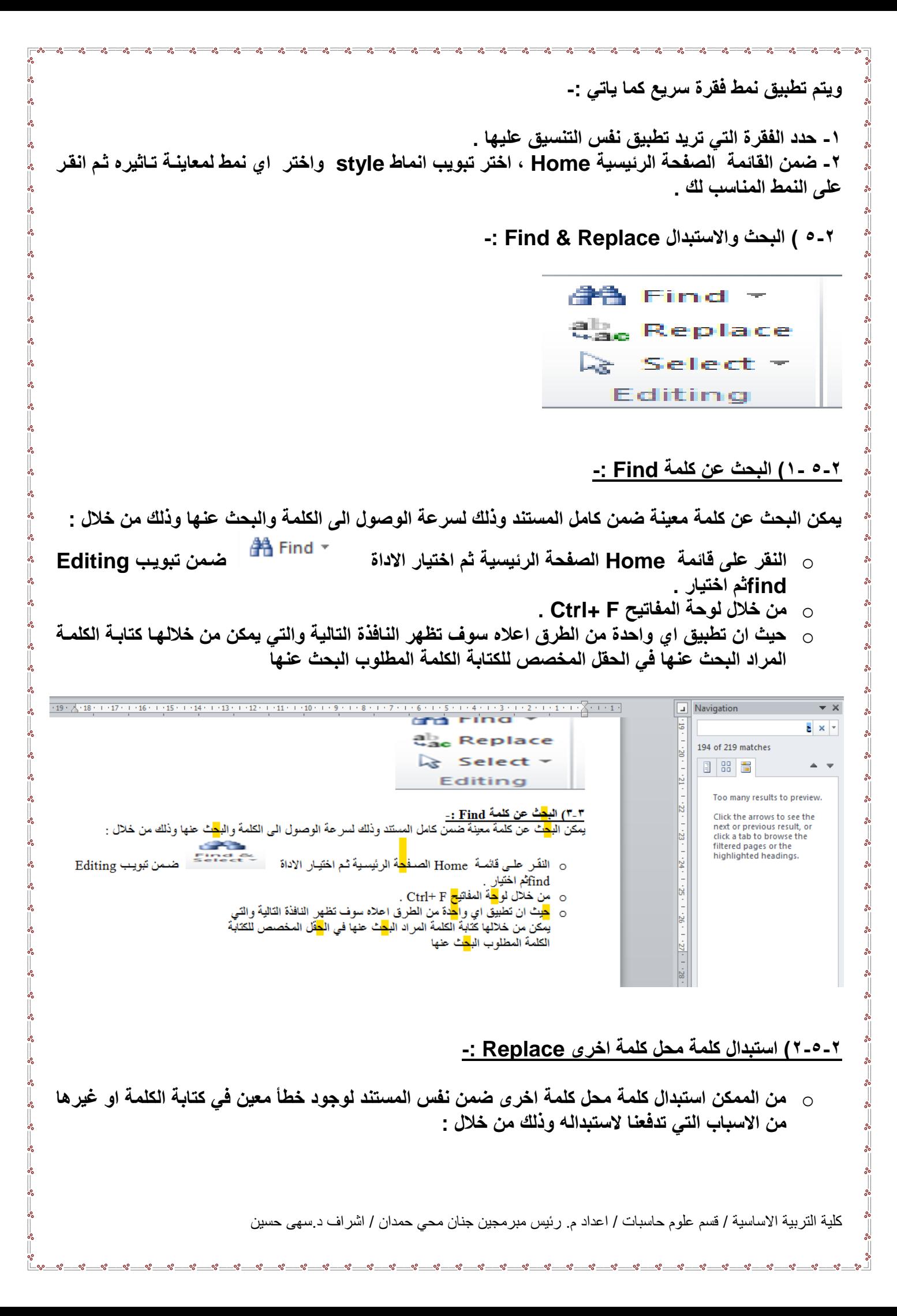

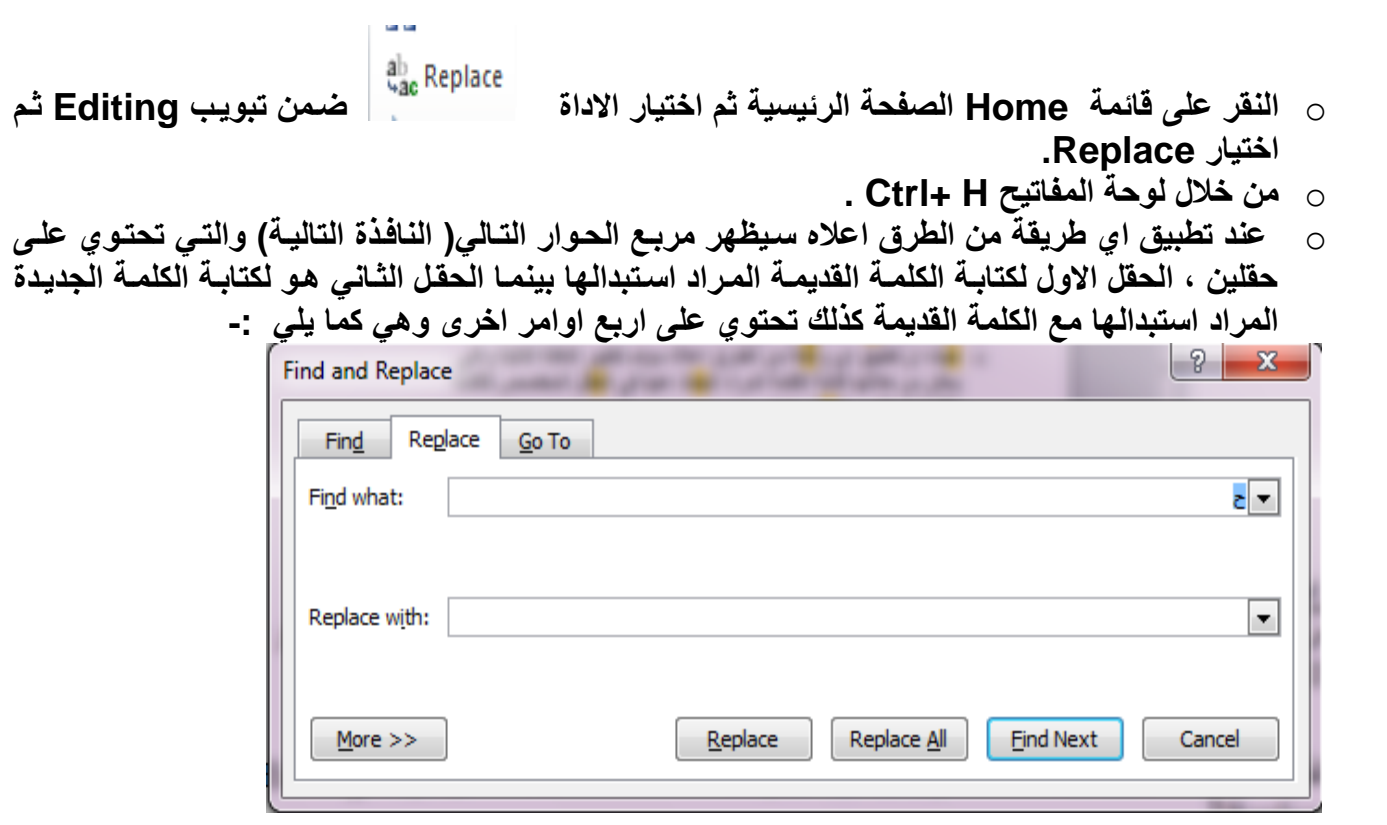

- **Replace -: ويستخدم الستبدال الكلمة الحالية فقط .**
- **All Replace : ويستخدم الستبدال جميع الكلمات المراد استبدالها ضمن المستند .**
- **next Find -: ويستخدم للبحي عن نفس الكلمة ولكن في مكان اخر من المستند فني حالنة عندم اسنتبدال الكلمة الحالية الى سبب كان .**
	- **Cancel -: وتستخدم اللغاء االمر .**

#### **الفصل الثالي**

 $\frac{6}{36} - \frac{6}{36} - \frac{6}{36} = \frac{6}{36}$ 

 $-8 - 8$ 

 $\frac{3}{20} - \frac{3}{20} - \frac{9}{20} - \frac{3}{20} = \frac{3}{20}$ 

-li

### **قائمة الملف File**

## **1-2 قائمة ملف file :**

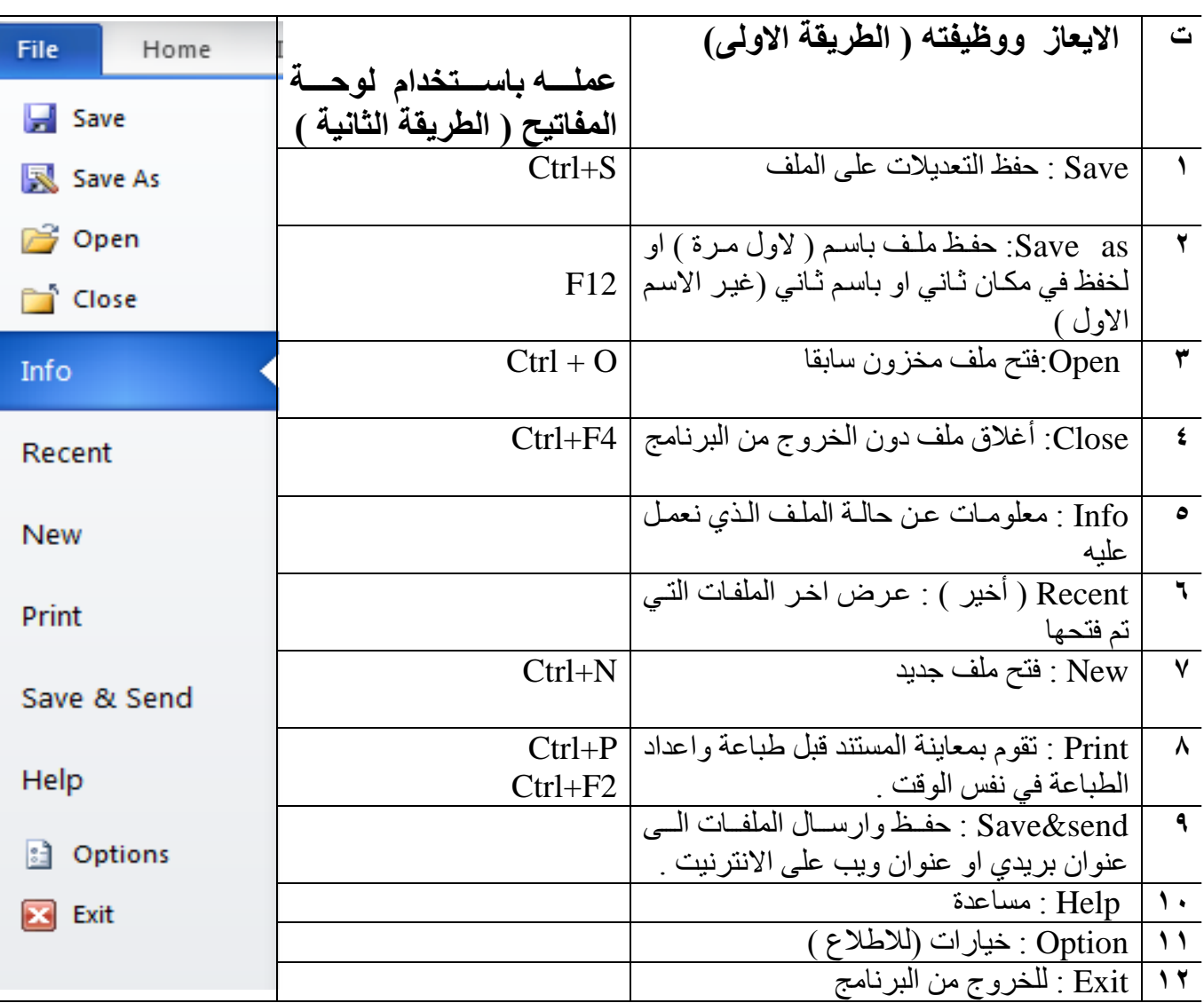

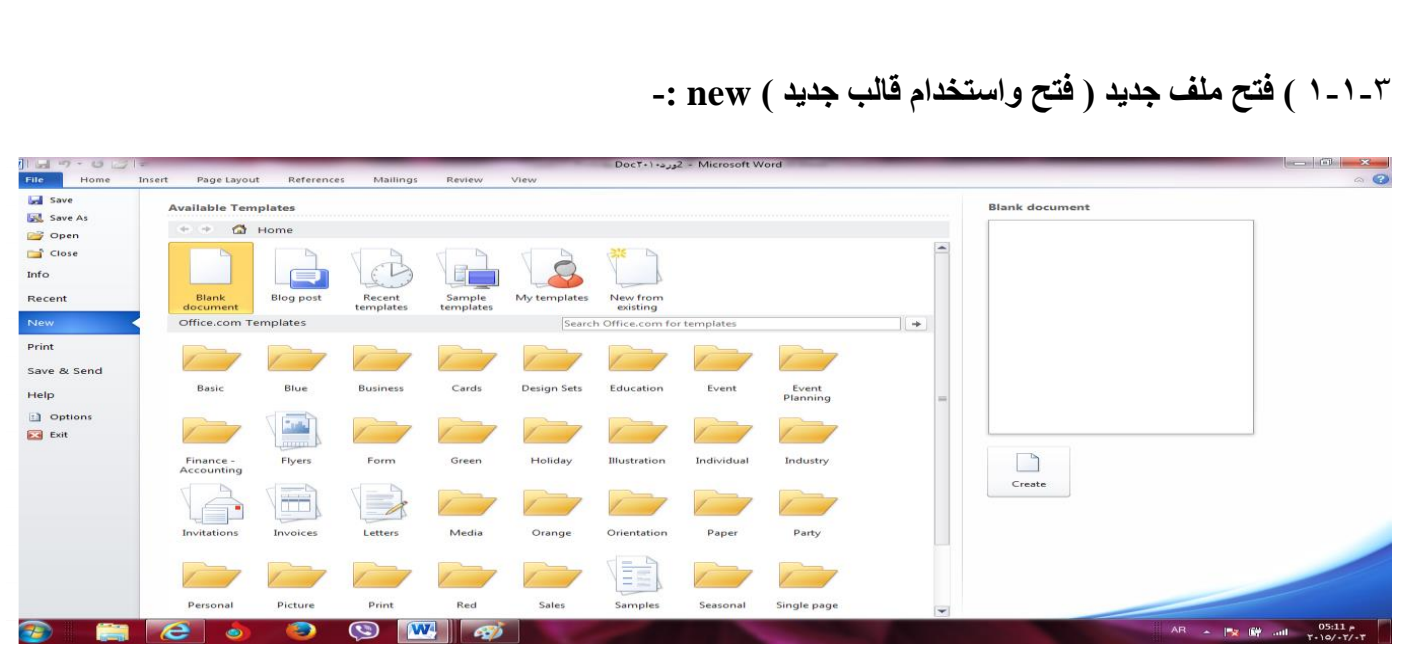

3. 3. 3. 3. 3. 3. 3. 3. 3. 3. 3. 3. 3.

#### **الطريقة االولى -:**

- فن خال( النق على التبويب مم فلف file . V انقر على (( جديد )) new لعَرض الْقوالب المتوفرة في الWord.
- اذا جدت الق)لب المطلوب , اخت ه لمع)ينته , ال ا ق مم ا ش)ء Create .

### **الطريقة الثانية -:**

- فن خال( لوحف المف)تالح م N+ctrl . فن خال( ش يط اةد ات الس يع .
- **2-1-3 (فتح ملف م زون مادق" Open -:**

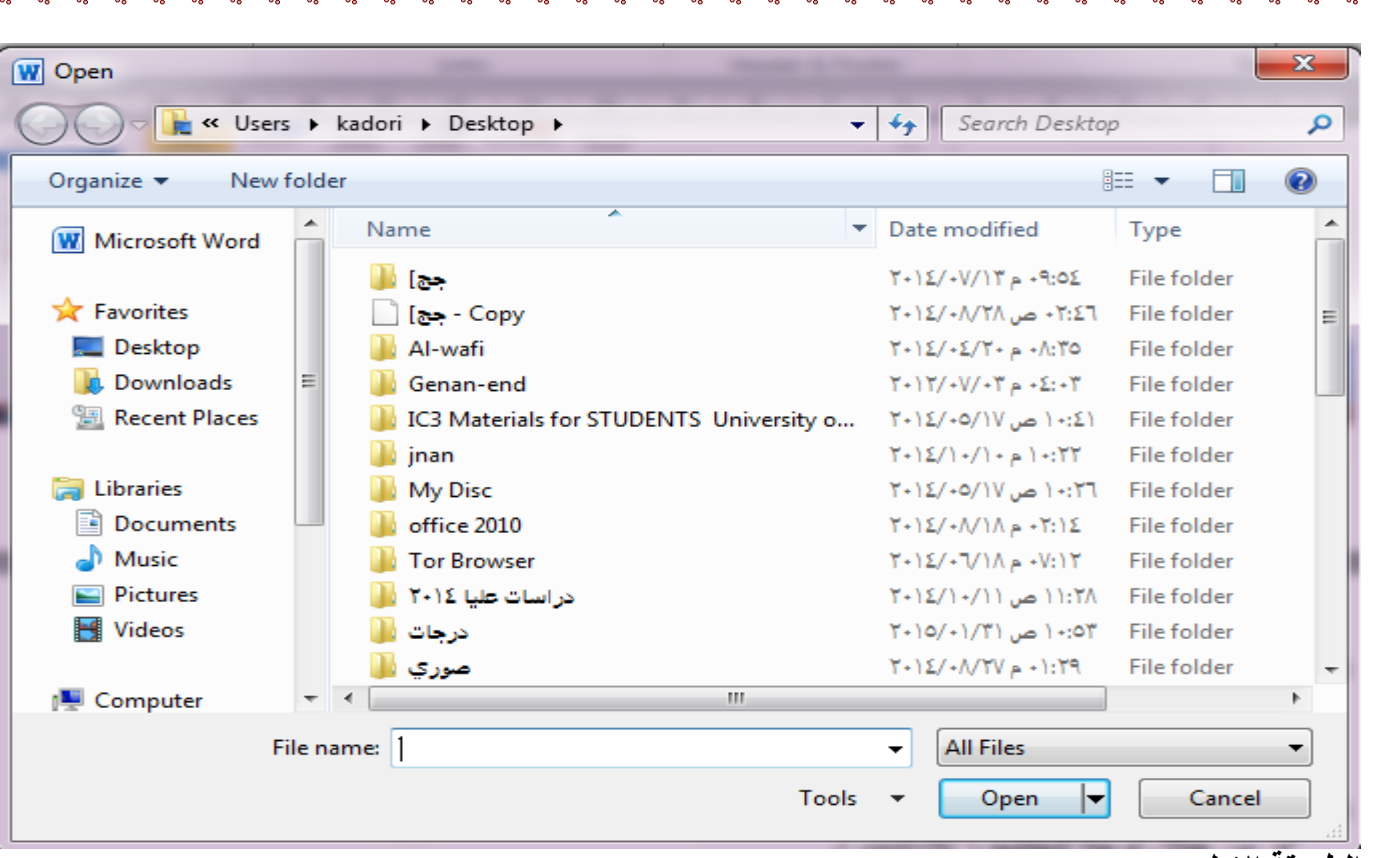

### **الطريقة االولى -:**

- من خلال النقر على التبويب (( ملف ))((file) .
- √ انقر على (( فتح ))(( Open )) لعرض مربع حوار الخاص بالفتح .
- √ اختار المكان الذي يوجد فيه الملف ثم احدد الملف المطلوب فتح ثم انقر على فتح .

### **الطريقة الثانية -:**

. (( ctrl + 0)) من لوحة المفاتيح  $\checkmark$ √ من خلال النقر علىُ زر الفتح الْموجود في شريط الادوات السريع .

## **3-1-**3 **( فظ ملف save -:**

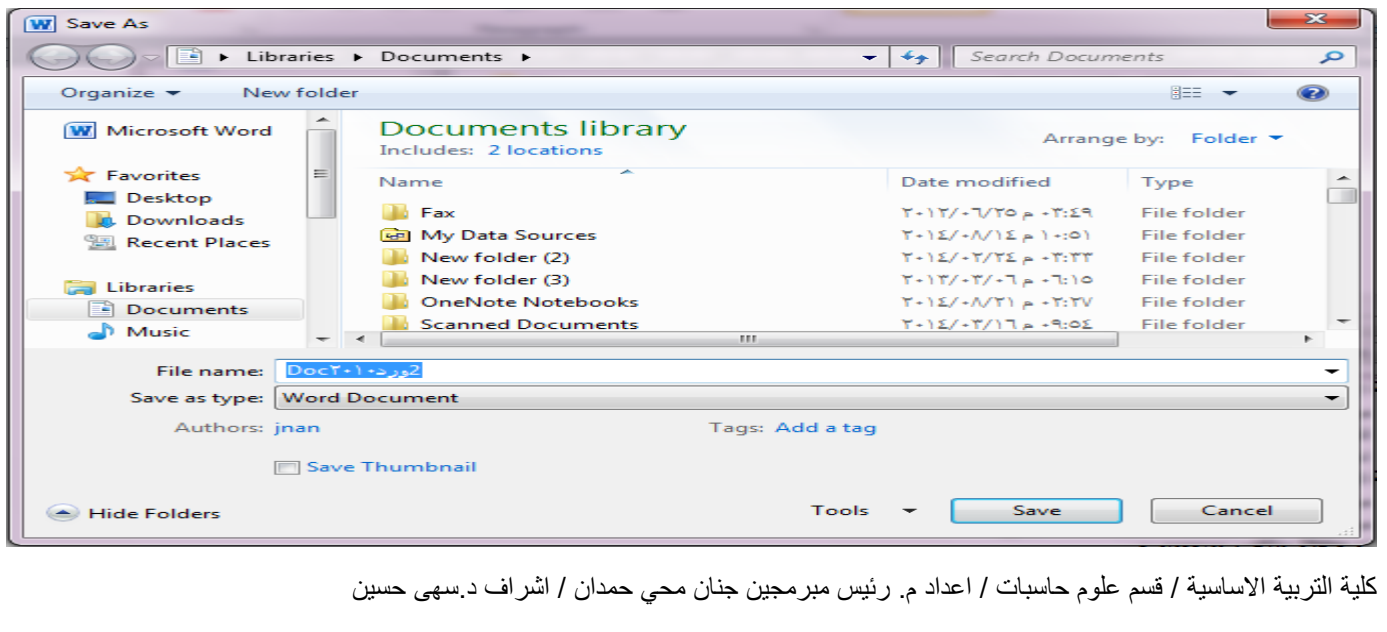

**الطريقة االولى -:** × من خلال النقر على التبويب (( ملف )) file ثم انقر على حفظ save . **الطريقة الثانية -:** ون خلال لوحة المفاتيح (( ctrl+ s )) من خلال لوحة المفاتيح  $\checkmark$ **الطريقة الثالثة -:** النق على الزل حفظ الموجود في ش يط اد ات الوصو( الس يع . **4-1-3 ( فظ ملف دامم as save -:** ب من خلال النقر على التبويب (( ملف )) file ثم انقر على حفظ باسم save as . فن خلال لوحة المفاتيح ((f12)) . **5-1-**3 **( تح يل المستن ) العمل على مستن ق يم تم انشاءه في اص ارات office قبل 2010 ( .** عند فتح ملف تم انشاءه في اصادرات قبل ٢٠٠٧ للبر امج الoffice يقوم office2010 بفتحها في وضـعية التوافق Mode compatibility حتى يتل اة تف)د فن الوظ)ئف الجديد التنسالق)ت ( 2010 office . **تح يل المستن . دع** فتح فلف تنسال قديل فثال 2003 office , ا ق مم فلف file ال فتح زل المعلوف)ت . √ انقر(( تحويل )) convert . ويظهر مربع حوار تأكيد عملية التحويل . اذا اردت ان يقوم 2010 office بتحويل الملفات تلقائيا" في المستقبل  $\checkmark$ ، قم بتفعيل الخيار (( عدم السؤال مرة اخرى عن تحويل المستندات ))(( do not ask me again about converting documents انقر (( موافق)) ok . ok . **6-1-**3**( معاينة قبل الطباعة والطباعة -:** م المع)ينه قب الطب)عف فوجود في فس ايع)ز الطب)عف **Ed** Sav **N** Save As  $\bigoplus$ Copies:  $\boxed{1}$  $\overline{\phantom{a}}$ **Oper** Print  $\sum_{i=1}^{n}$  Clos Send To OneNote 2010 Recent **Printer Propertier** Nev Print Print Active Sheets Only print the active sh Save & Send  $\overline{\div}$  to Pages:  $\begin{array}{ccc}\n\begin{array}{ccc}\n\text{Collated} \\
1,2,3 & 1,2,3 & 1,2,3\n\end{array}\n\end{array}$ Help option:  $\overline{\mathbf{E}}$  Exit  $\Box$   $^{44}_{21}$  cm x 29.7 cm Normal Margins<br>Left: 1.78 cm Right: 1.78 cm No Scaling<br>100 Print sheets at their actual size Page Setup **THI DES**  $\overline{\mathbf{W}}$ 

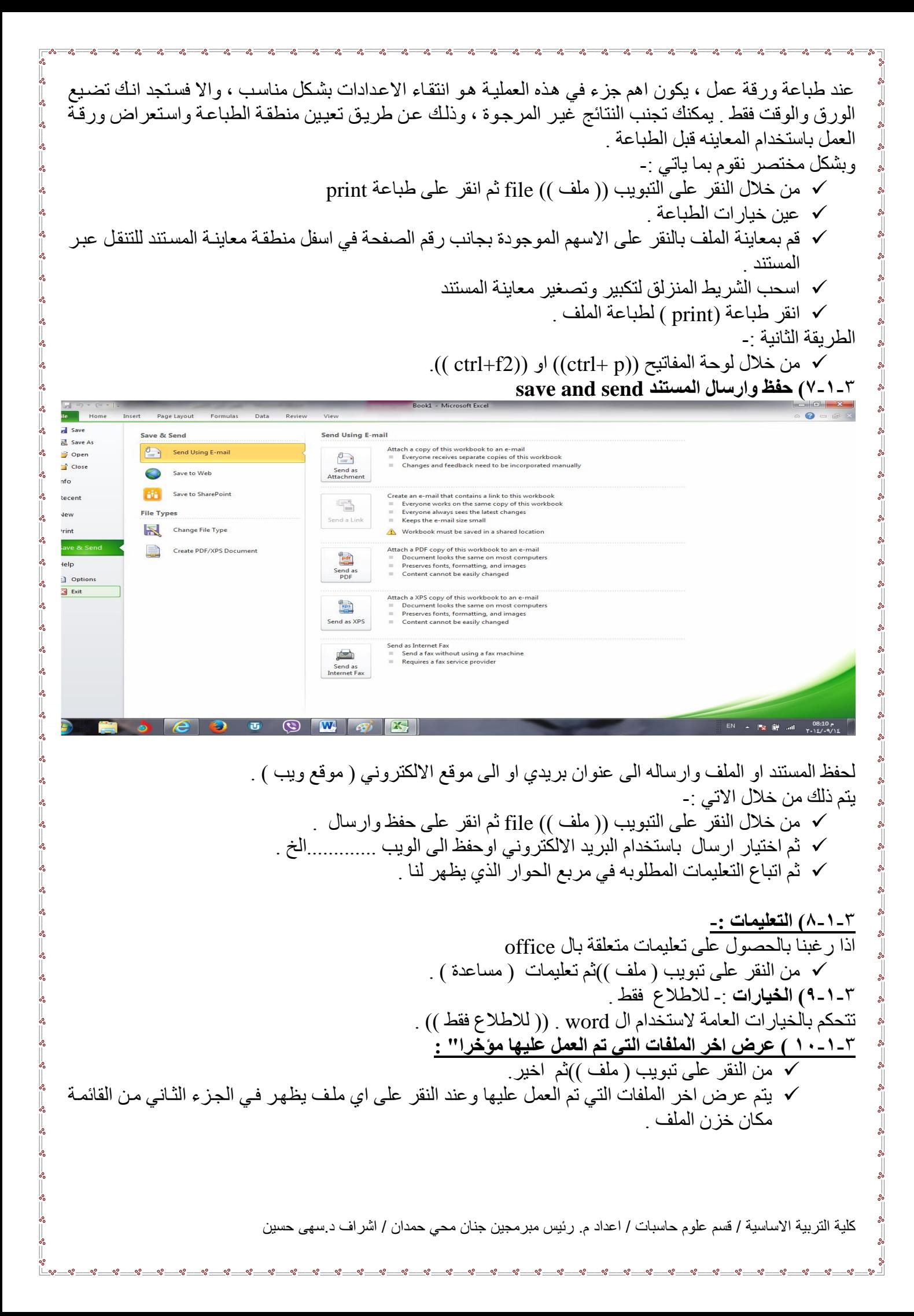

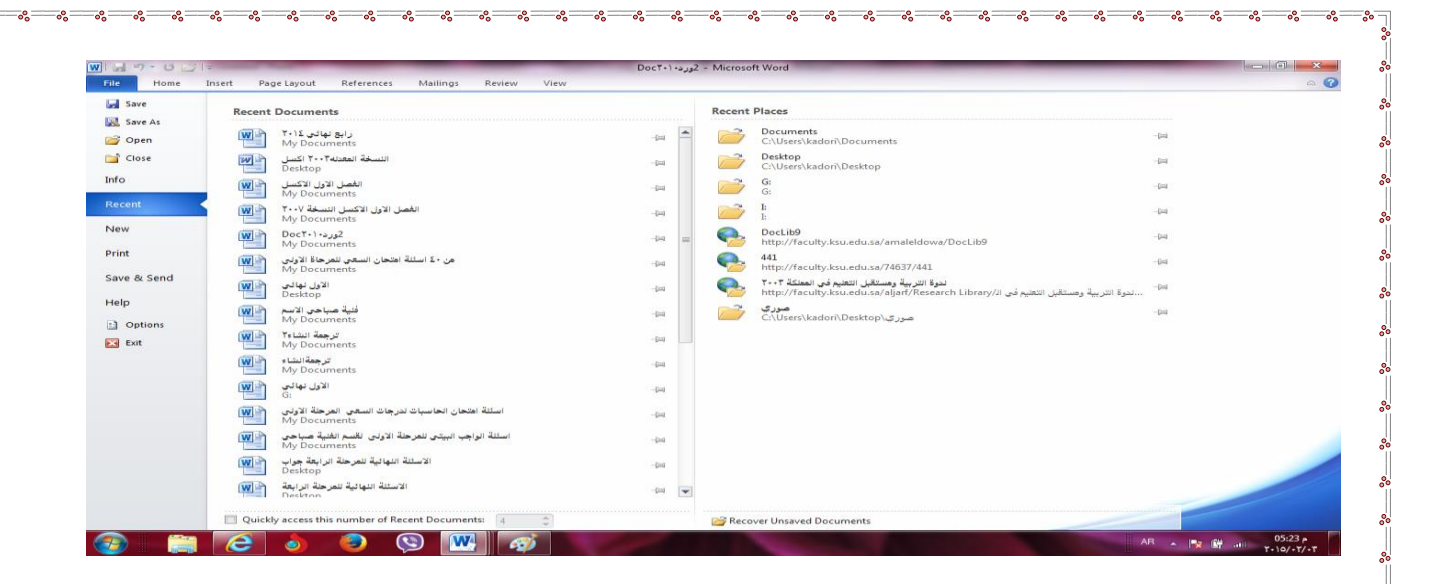

 $\frac{1}{2}$ 

 $-8 - 8$ 

 $\frac{3}{60} - \frac{9}{60} - \frac{9}{60} = \frac{9}{60}$ 

 $\frac{3}{6} - \frac{3}{6}$ 

 $\frac{1}{20}$ 

 $\frac{1}{2}$ 

 $\frac{8}{30} - \frac{8}{30}$ 

 $\frac{1}{2}$ 

 $\frac{1}{2}$   $\frac{1}{2}$   $\frac{1}{2}$ ΙŬ

**11-1-**3**( اغالق الملف** -: تل ش حه في الفص اة (م ط ق ااالق الملف . **12-1-**3 **( انهاء -:** تل ش حه في الفص اة ( م ط ق ااالق الب )فج .

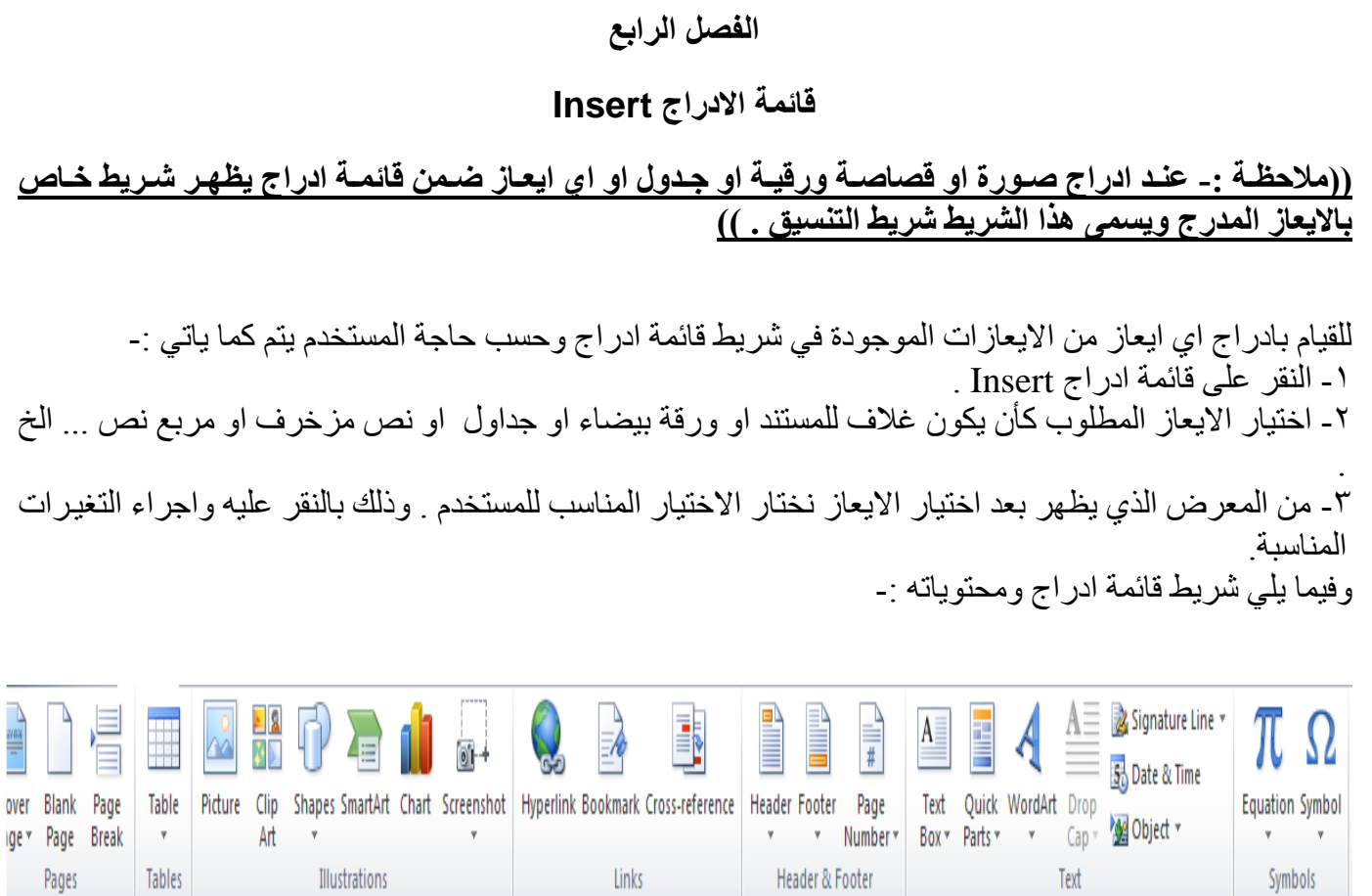

 $8 - 8 - 1$ 

ΙŬ

## **1-4( تب يب ال فحات Pages والج اول Table -:**

Text

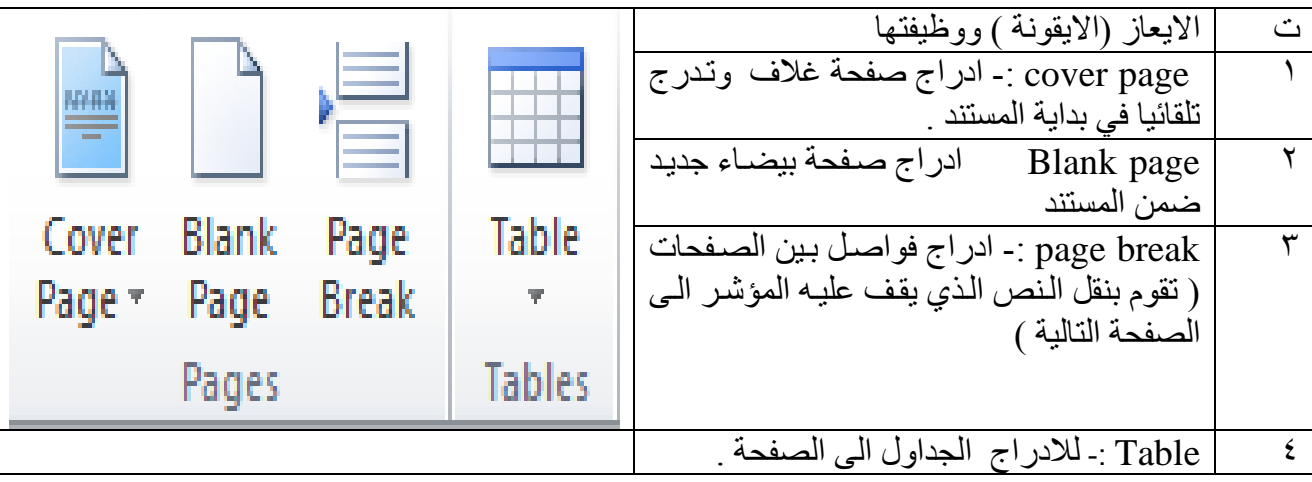

Links

Illustrations

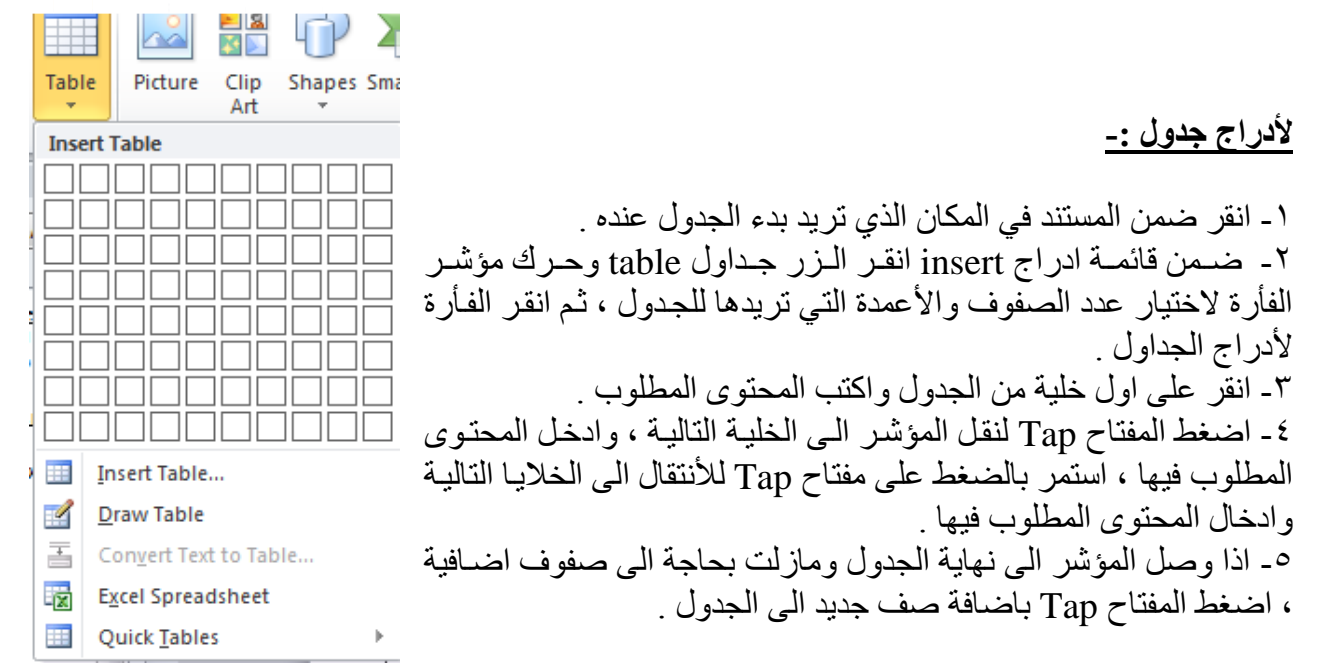

اضافة او حذف صفوف واع*مد*ة :-

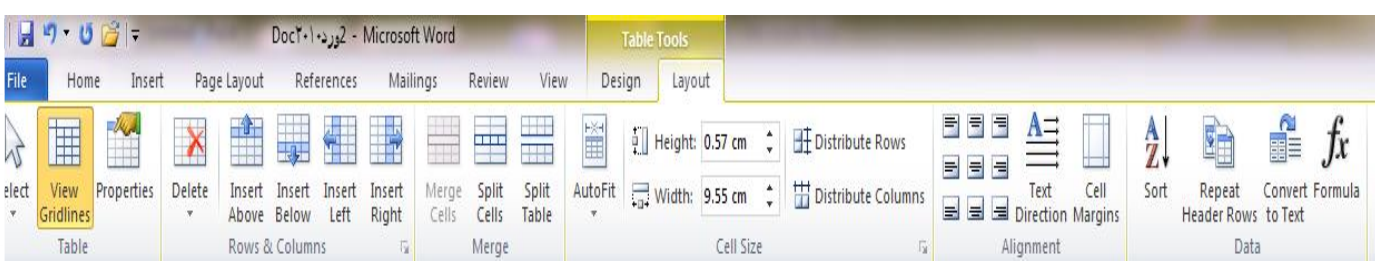

 $\frac{3}{8} - \frac{3}{8} - \frac{3}{8} - \frac{3}{8}$ 

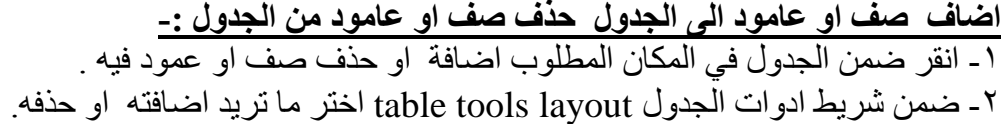

#### تنسيق الجدو<u>ل</u>

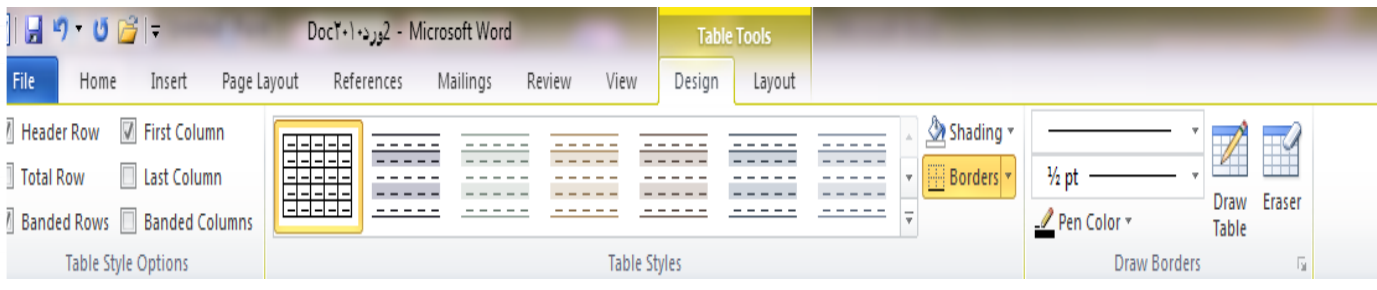

١ ـ انقر في اي مكان داخل الجدول . ٢- ضمن المجموعة انماط الجدول table styles الموجودة في الشريط ادوات الجدول تصميم table tools Design اختر اي نمط للجدول . ٣- فعل او ازل تفعيل خيارات انماط الجدول حسب الحاجة .

٤ ـ حدد الخلية او الخلايا التي تريد اضافة تظليل لها او ازالته منها وانقر الزر التظليل shading واختر لون التظليل ، او اختر بلا لون no color لاز الة التظليل . 0- حدد الخليـة او الخلايـا التـي تريد اضـافة حدود لهـا او ازالتهـا منهـا ، وانقر الـزر حدود Borders واختر الحدود المناسبة ، او اختر بلا حدود no Border لازالة الحدود . ٦- انقر التبويب تخطيط Layout واستخدم الادوات المتوفرة لحذف او اضـافة صـفوف او أعمـدة ، وتعيين ابعاد الصفوف والأعمدة ومحاذاة النص واتجاهه ( عمودي او افقي ) والهوامش .

#### 2-4 **تب يب ) مجم عة ( رم مات ت ريحية Illustrations -: ت االيعاز ) االيق نة ( ووظيفته**

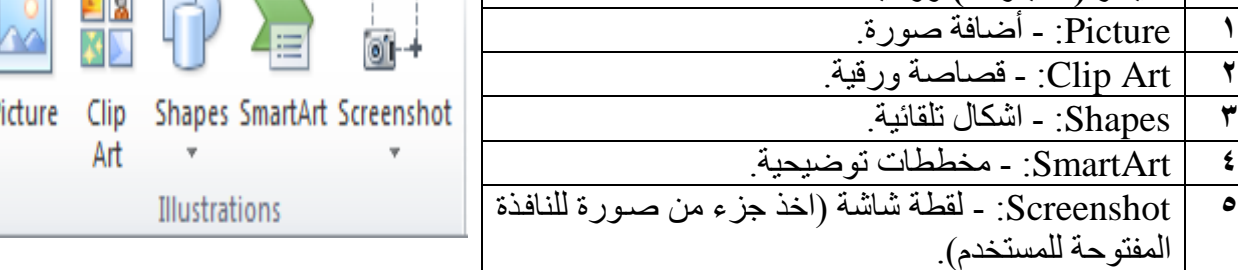

#### ا**دراج صورة :**-

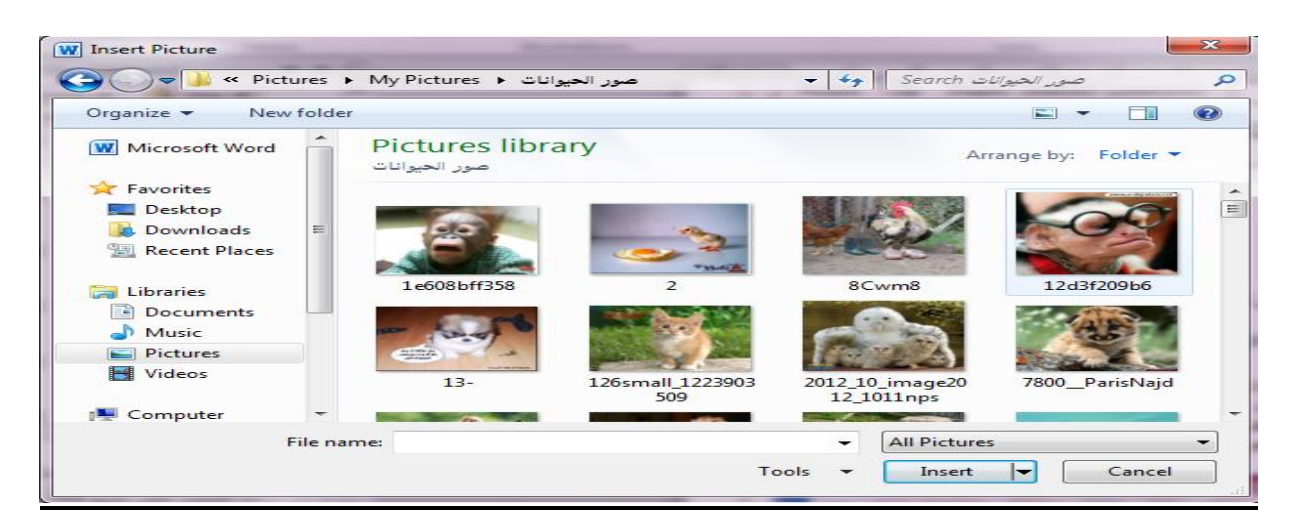

للقيام بادراج صورة او قصاصة ورقية او أشكال تلقائية ..... الخ ضمن تبويب رسومات توضيحية يتم كما ياتي :-١ ـ انقر ضمن المستند في المكان الذي تريد و ضم الصور ة فيه . ٢- من القائمة ادراج insert وضمن تبويب رسومات توضيحية انقر الزر صورة picture لتحصل على مربع الحوال ادلاج صول picture insert ٣- انتقل الى المجلد الذي يتضمن الصورة المطلوبة ، واختر ملف الصورة . ٤ ـ لتغيير حجم الصورة انقر على الصورة ثم اسحب احد مقابض تغيير الحجم لتعديل الحجم حسب الحاجة 0- و لاقصاص الصورة او تعديلها او تطبيق مؤثرات فنية او تغيير التباين والالوان وتدوير الصورة ..... الخ يتم من خلال النقر على الصورة المطلوبة لتحديدها وتفعيل التبويب أدوات الصورة ، تنسيق picture tools ,format .  $W$   $\rightarrow$  9  $\cdot$  0  $\rightarrow$   $\rightarrow$ File Home Insert Page Lavout Compress Pictures Picture Border \* Bring Forward \* P Align \* 4 [] Height: 13.55 cm :  $\mathbf{x}$ - Picture Effects \* Send Backward + P Group Change Picture Remove Corrections Color Artistic<br>lackground \* \* Effects \* Reset Picture \* Position Wrap<br>
Text Tax Selection Pane<br>
Tax Rotate v Crop  $\frac{1}{10^4}$  Width: 9.55 cm  $\div$ Picture Layout \* Background

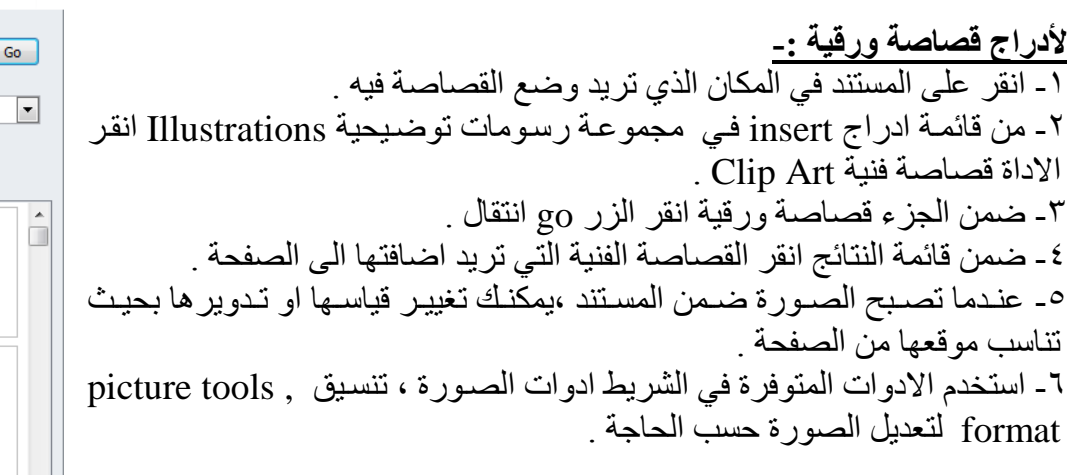

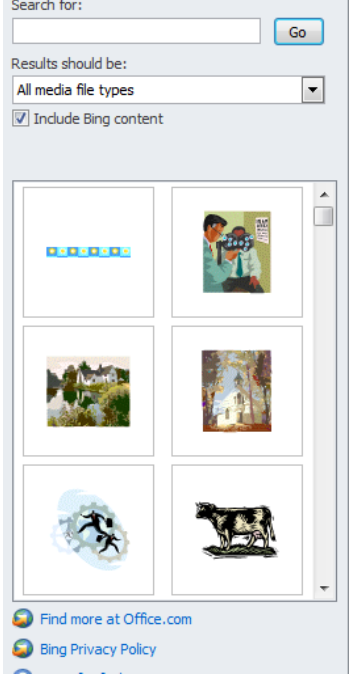

 $\sqrt{\frac{1}{2}}$ l.

 $-8^{\circ} - 8^{\circ}$ 

 $38 - 30 - 30 - 30$ 

 $\frac{8}{100}$   $\frac{8}{100}$ 

 $\frac{1}{2}$ 

ΙŬ

# <sup>2</sup>-7)تبويب راس وتذليل الصفحة Header &Footer

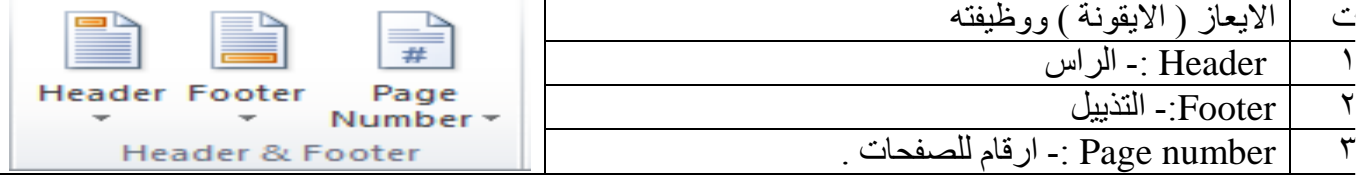

### **ألنشاء رأس وتذليل -:**

 $-3^{\circ}-3^{\circ}-3^{\circ}-3^{\circ}-3^{\circ}$ 

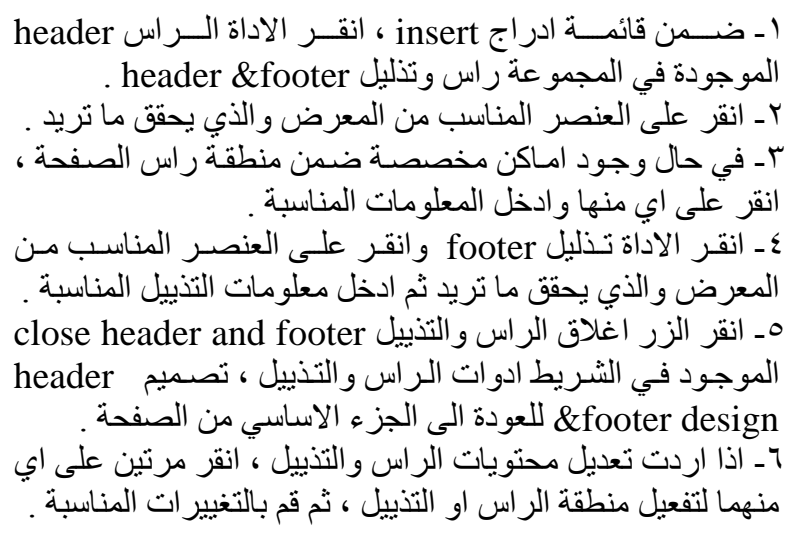

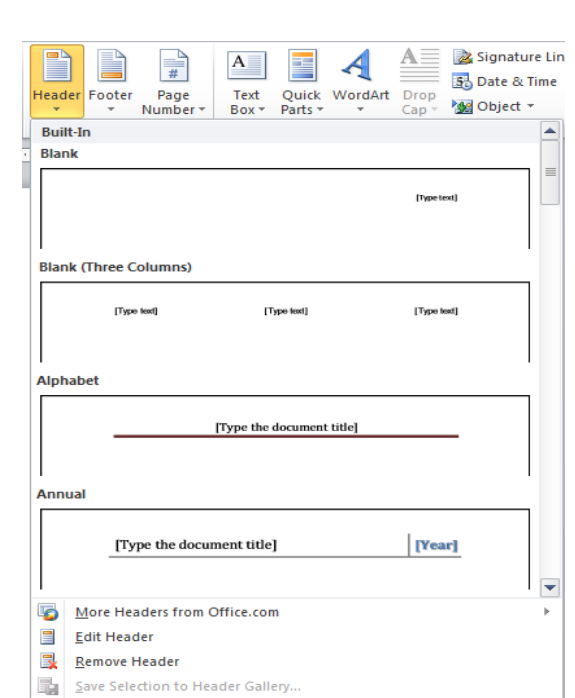

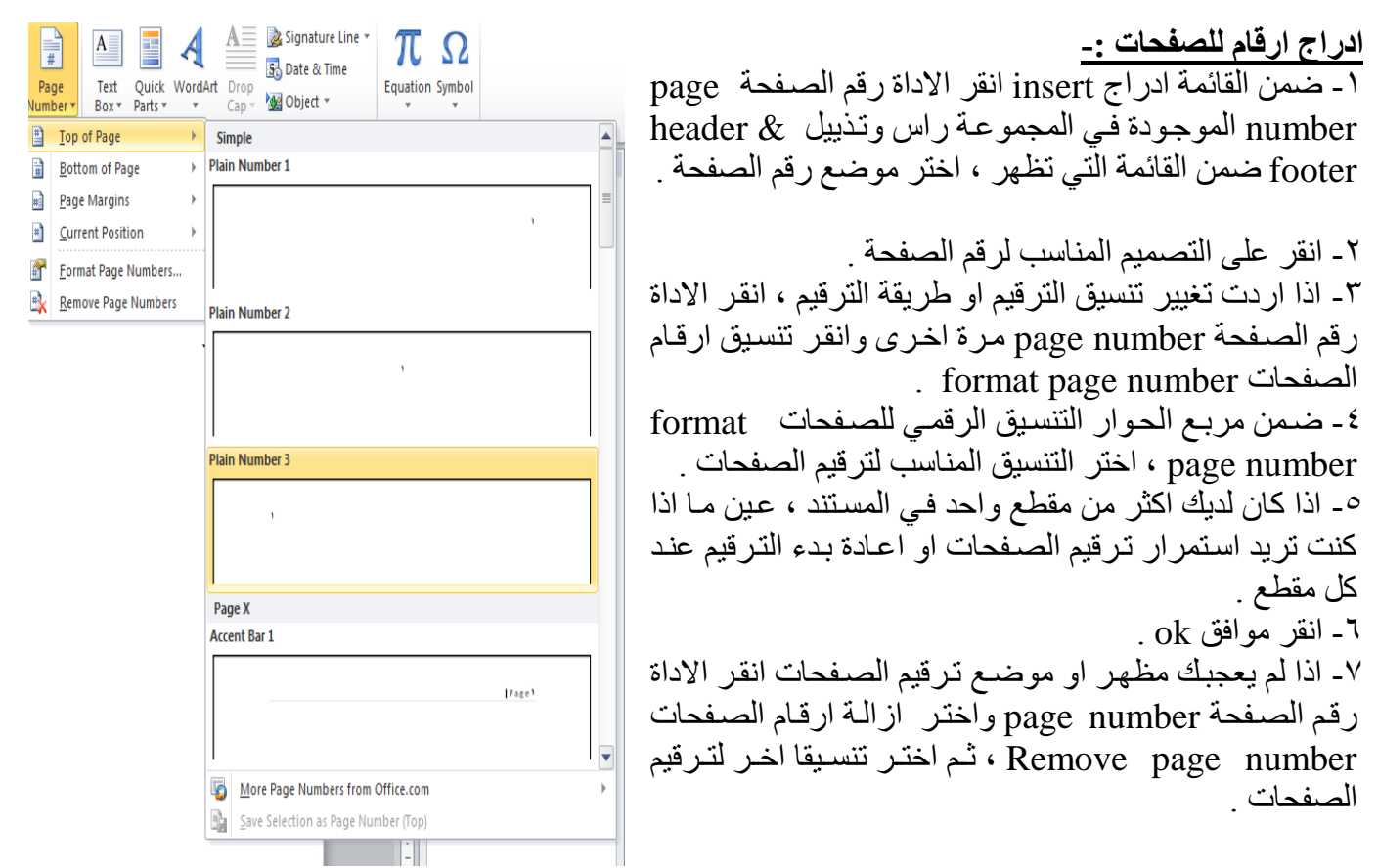

 $\frac{3}{20}$   $\frac{3}{20}$   $\frac{3}{20}$   $\frac{3}{20}$   $\frac{3}{20}$ 

 $-8 - 8$ 

ΙŬ

### **5-4( تب يب النص Text**

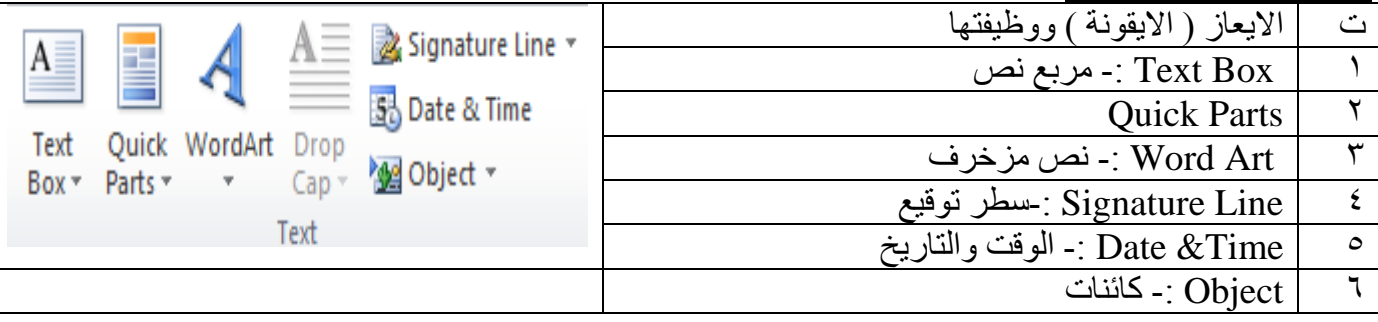

### **6-**4**(تب يب الرم ز Symbol -:**

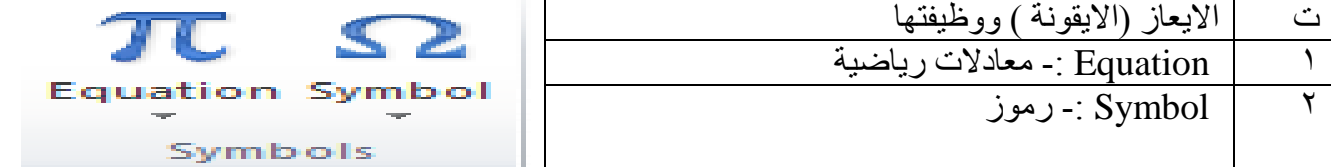

 $\theta$  $\overline{\mathbf{x}}$ Date and Time **ااراص التاريخ وال قت -:** Available formats: Language:  $\overline{\phantom{a}}$ Arabic (Iraq) ١ - انقر ضمن المستند في المكان الذي تريد وضـع الخميس، ٥٠ شباط، ٢٠١٥| ۰۵ شناط، ۲۰۱۵ Calendar type: التار يخ او الوقت فيه .  $101.710$  $\overline{\phantom{a}}$  $0 - 15 - 10$ Western -2 فظظظن ق)ئمظظظف ادلاج insert ا قظظظ الظظظزل التظظظ)ليخ ٥-شىاط-١٥  $1 - 10.17.0$ والوقت Date & Time لتحصل على مربع ۰۵ شیاط، ۱۵ الحوار التاريخ والوقت . ه شياط ٢٠١٥ شباط ١٥ ٣- اختر التنسيق الذي تريده للتاريخ و الوقت . شباط-١٥ ٤ - حــدد اللغـــة التـــى تريـــد اســتخدامها ، اذا كـــان  $0.5101 - 2.0015 - 0.015$ o +2:0V:00 ٢٠١٥/٠٢/٠٥ م المطلوب يختلف عن اللغة الافتر اضبة . كانت اللغة ∨ه:Σ م المحددة تدعم اكثر من نوع للتقويم ، اختر التقويم ٥٥:٥٧:٥٥ م 11:0V المناسب لك 11:00:00 -5 قظظل تفعالظظ الخالظظ)ل تحظظدي تلقظظ)ئي Update Update automatically Automatically لتحديث التاريخ والوقت في كل مر ة يتم فيها فتح او حفظ او طباعة المستند . Set As Default Options... OK Cancel 5- انقر الزر موافق OK .  $A =$ Signature Line πΩ  $\mathcal{A}$ 58 Date & Time Drop WordArt Equation Symbo Mel Object - $Can -$ **انشاء نص مزخرف Art Word -:**  $\left| \rule{0.2cm}{.0cm} \right.$ 1- من قائمة ادراج insert انقر الزر art word art لاظهار  $\langle \Delta \rangle$ A . word art معرض ٢- انقر اعلى نمط word art الذي تر بده . -3 اكتب النص المطلوب . يمكن اي ) تطبال مط Art word Δ على نص موجود مسبقا ، وذلك بتحديد ذلك النص قبل النقر على الزل Art Word . $\sqrt{\Delta}$  $\overline{\mathbf{A}}$  $\Delta$ A

 $\frac{1}{2}$ 

 $\overline{\phantom{0}}$ 

 $-8 - 8 - 8 - 8 - 8 - 8 - 8$ 

 $\frac{3}{60}$   $\frac{3}{60}$   $\frac{3}{60}$   $\frac{3}{60}$   $\frac{3}{60}$   $\frac{3}{60}$   $\frac{3}{60}$   $\frac{3}{60}$   $\frac{3}{60}$   $\frac{3}{60}$   $\frac{3}{60}$ 

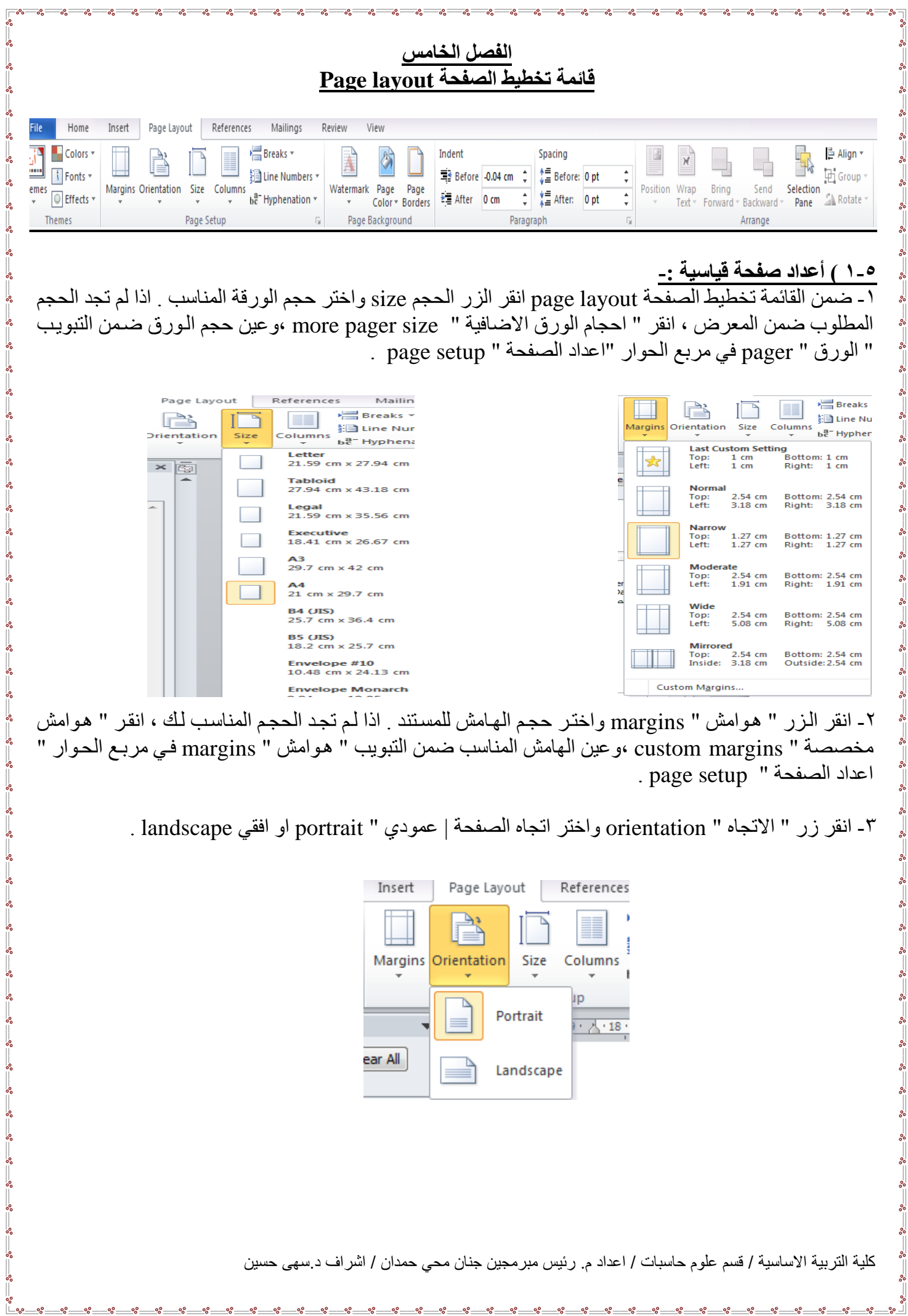

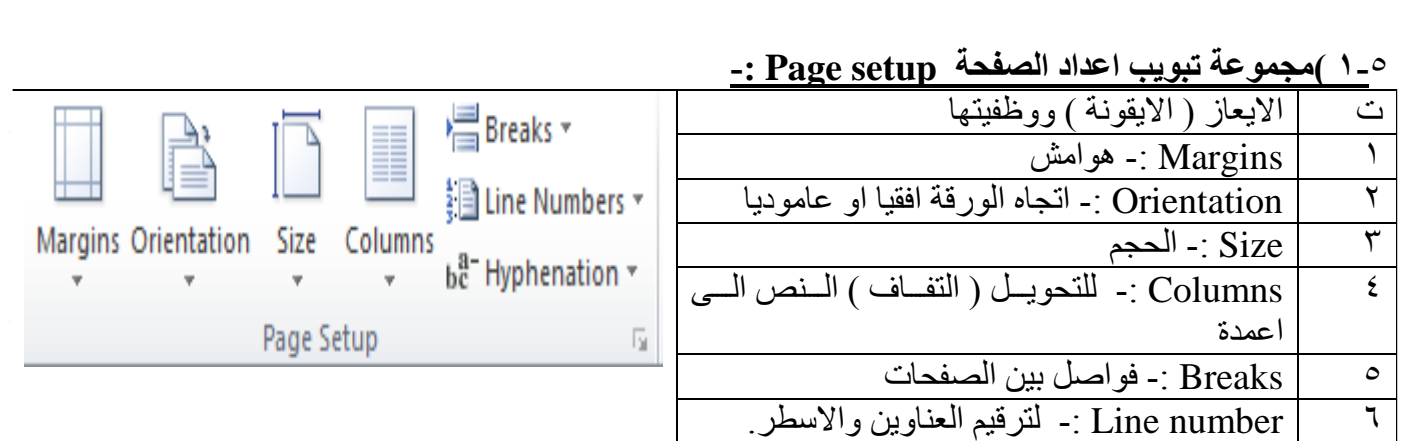

# **2-**5**( مجم عة تب يب خلفية ال فحة background page -:**

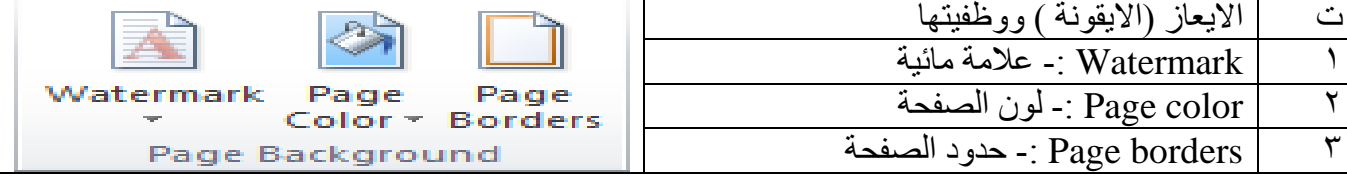